# **Användarhandbok** Netaxept Administrationsmodul

Version 1.50

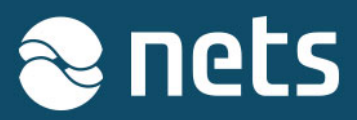

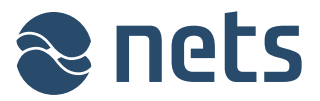

Detta dokument beskriver de olika funktionerna i Netaxept Administrations Modul (Netaxept Admin). Den senaste versionen av dokumentet finns på: https://shop.nets.eu/web/partners/userquides

Kontakta Netaxept kundsupport för ditt land vid eventuella frågor avseende Netaxept-produkten: https://shop.nets.eu/web/partners/contact. Kontakta din inlösande bank för alla avtal eller inlösenfrågor.

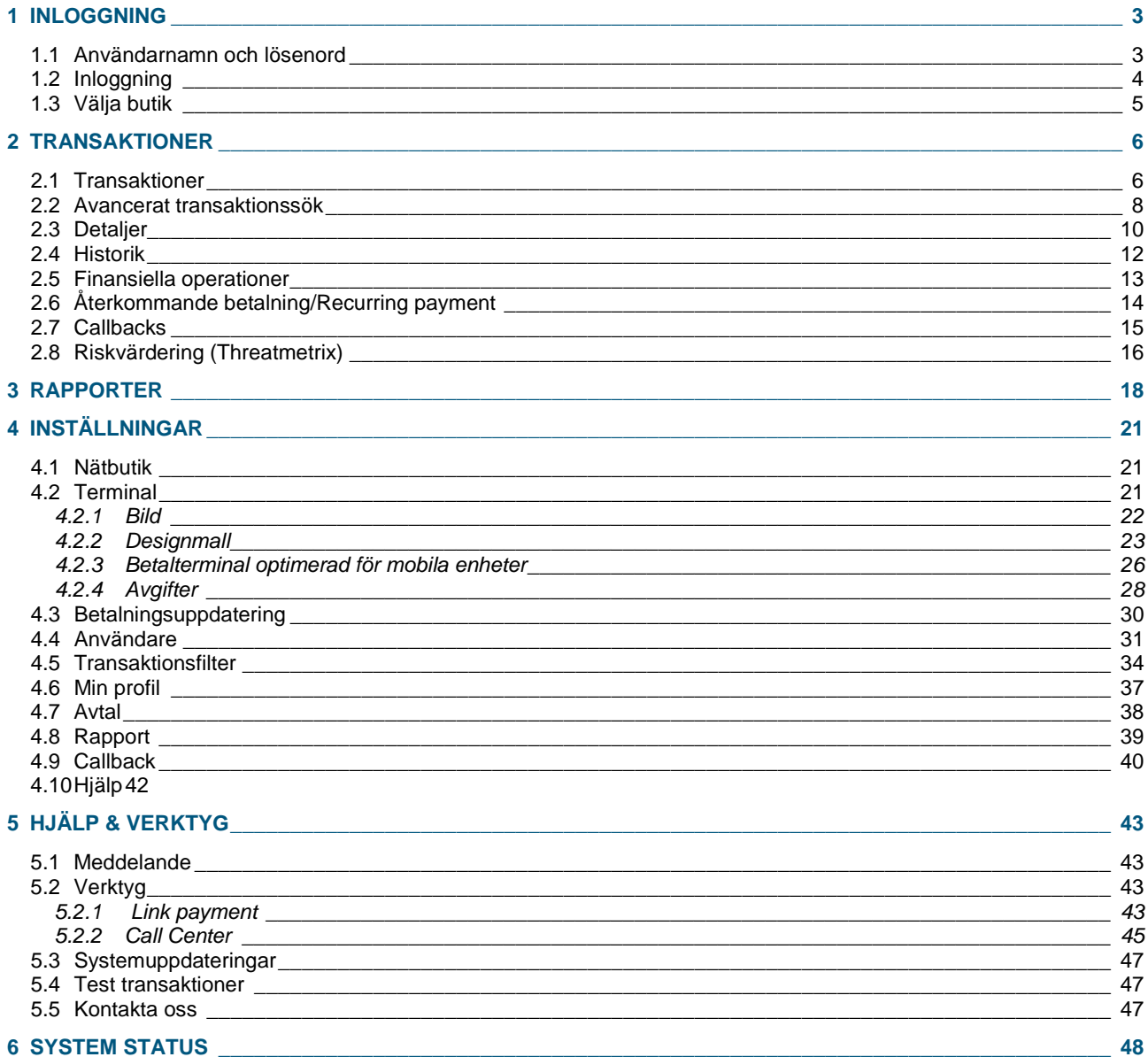

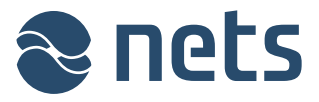

# **1 Inloggning**

# 1.1Användarnamn och lösenord

Nets tilldelar ett användarnamn och ett lösenord för inloggning till den kontaktperson som namnges i Netaxept-avtalet. Kontaktpersonen har alla rättigheter i Netaxept Admin. Förutom kontaktpersonen finns följande användarnivåer i Netaxept Admin.

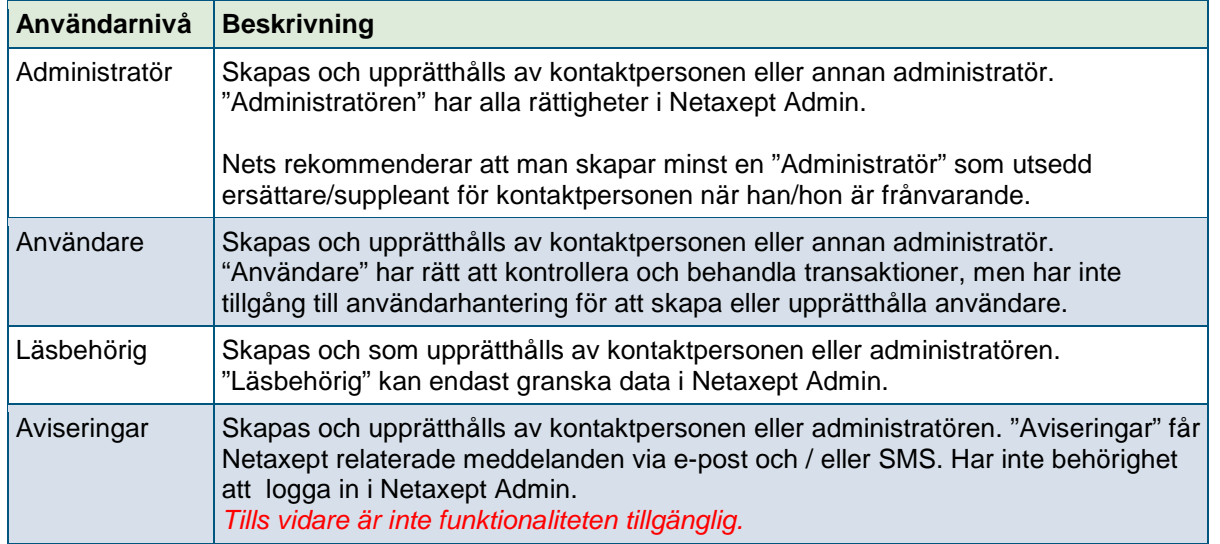

Varje person måste ha sitt eget personliga användarnamn och lösenord; gruppkonton är inte tillåtna. Alla användarkonton och lösenord ska förvaras på ett säkert sätt. Lösenordet måste vara minst 7 tecken långt och innehålla både siffror och bokstäver. Ett nytt lösenord kan inte vara någon av de fyra tidigare använda lösenorden.

Om du misslyckas med att logga in fem gånger i rad kommer ditt användarkonto att låsas. Om användarkontot är låst, måste du kontakta din kontaktperson eller "Administratör" nivå användare som kan öppna användarkontot i Netaxept Admin under fliken "Användare".

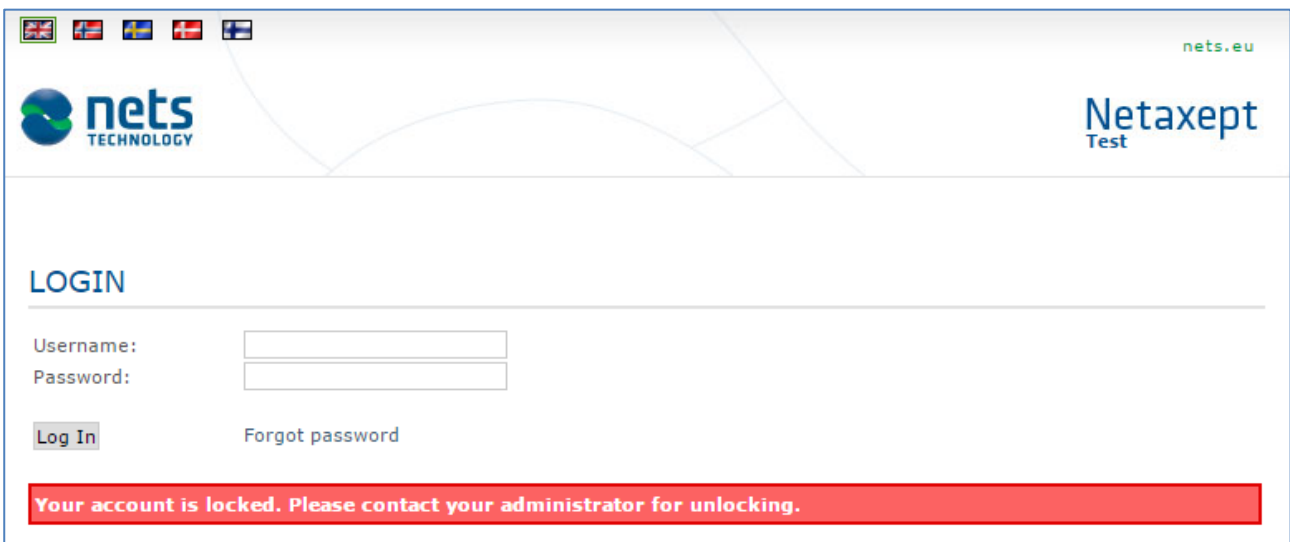

Om personen, vars användarkonto inte är låst, förlorar eller glömmer sitt lösenord, så kan de beställa ett nytt lösenord genom att använda funktionaliteten "Glömt lösenordet" som finns på

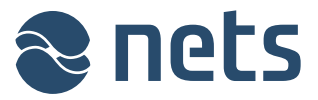

Netaxept Admin inloggningssida. För att kunna använda funktionaliteten, måste personens epostadress och mobilnummer ha registrerats i Netaxept Admin.

Nets upprätthåller endast användar-ID som ges till kontaktpersonen. D v s om kontaktpersonen låser sitt användarkonto eller beställning av ett nytt lösenord misslyckas via funktionaliteten "Glömt lösenordet", kan de kontakta Netaxept kundsupport för sitt land. Lägre användarnivå måste skapas och upprätthållas av kontaktpersonen eller "Administratör" nivå användare. Nets kan inte göra dessa ändringar på uppdrag av butiken.

## 1.2Inloggning

Netaxept Admin finns på följande språk: Engelska, Norska, Danska, Svenska och Finska. Standardspråket är Engelska. Du kan ändra språket genom att klicka på flaggorna i det övre vänstra hörnet på sidan.

Du kan logga in på Netaxept Admin:

- Test:<https://test.epayment.nets.eu/admin>
- Produktion:<https://epayment.nets.eu/admin>

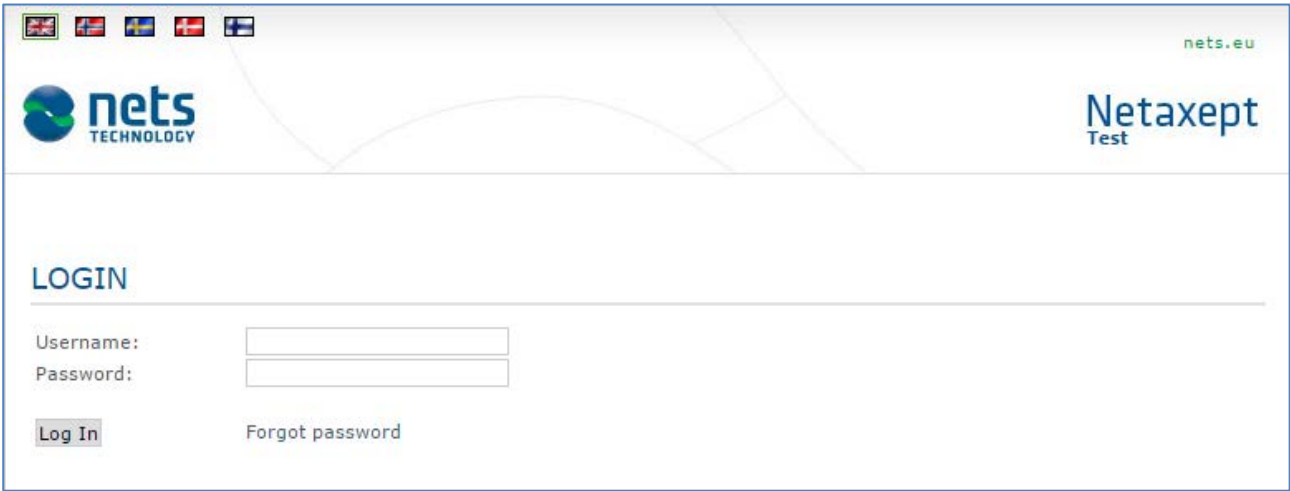

När du loggar in på Netaxept Admin för första gången blir du ombedd att ändra ditt lösenord.

Efter att du har ändrat ditt lösenord, registrera ditt namn, e-postadress och mobilnummer i "Mina kontaktuppgifter" eller kontrollera att redan ifylld information är korrekt. Informationen måste fyllas i så att du kan använda funktionaliteten "Glömt lösenord", om du behöver beställa ett nytt, som finns på Netaxept Admin inloggningssida.

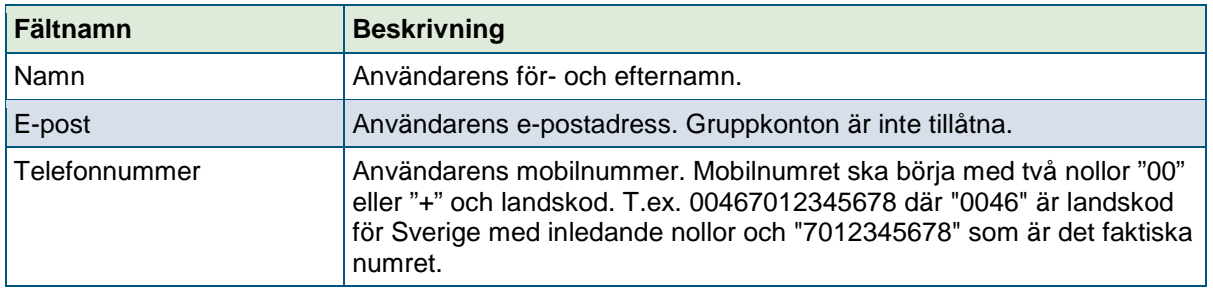

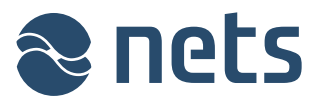

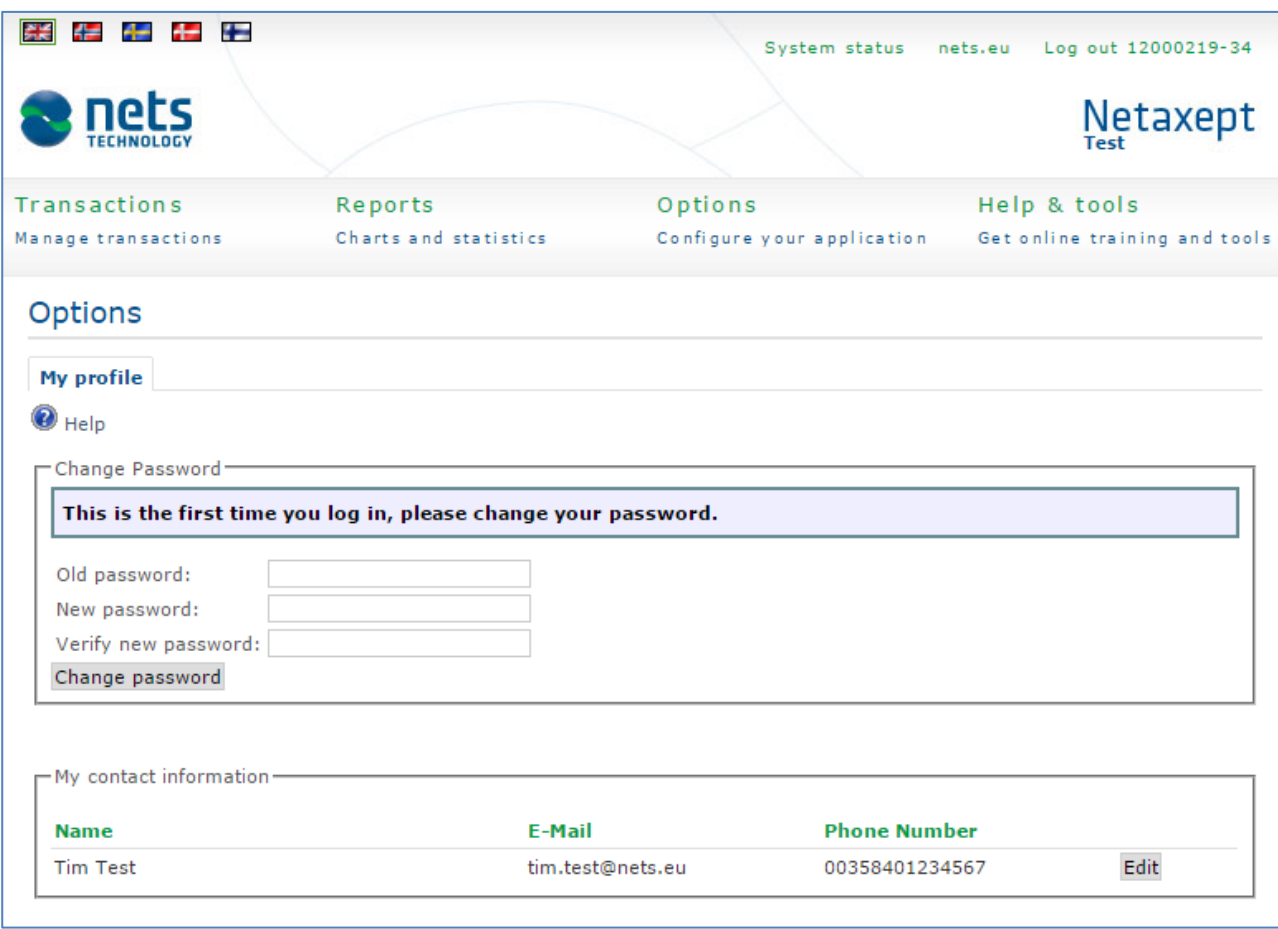

Vyn efter inloggningen kommer att variera beroende på det servicepaket som valts i Netaxept avtalet och nivån på de användarkonton som används för inloggning. Om Nets har lagt till aviseringar i Netaxept Admin, så kommer du att se dessa först efter inloggning och kan fortsätta till andra sidor genom att klicka på flikarna högs upp på sidan.

## 1.3Välja butik

Om du endast har rättigheter till en butik skickas du direkt till butikens transaktionssida efter inloggningen.

Om du har flera butiker väljer du den butik du vill se genom att klicka på pilarna ...

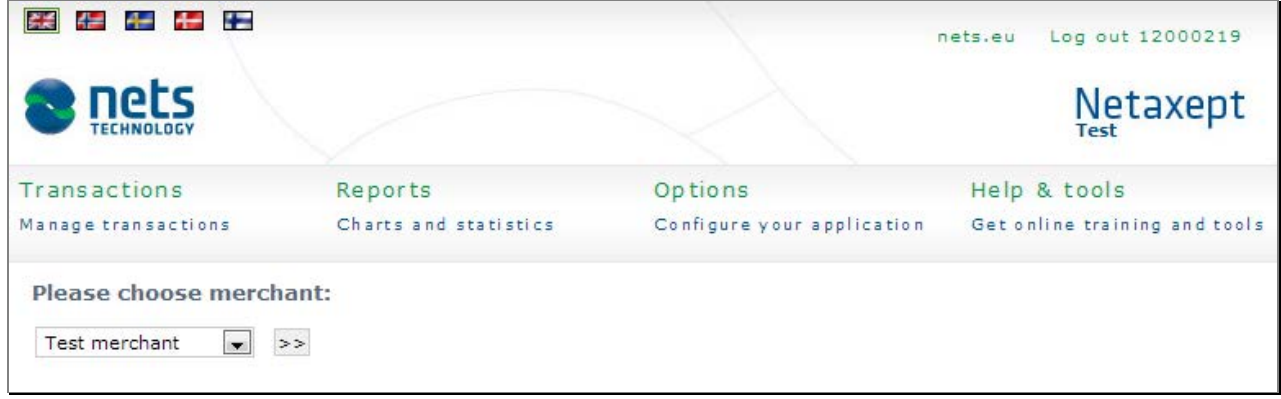

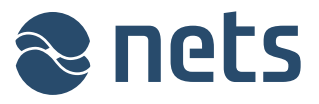

# **2 Transaktioner**

I sektionen "Transaktioner" ser du alla transaktioner som utförts i din butik. Du kan bearbeta dem ytterligare inom gränserna för de användarrättigheter som har beviljats för ditt användarkonto.

Netaxept kommer automatiskt att skapa avstämningsbuntar för butikens dagliga auktoriserade och krediterade korttransaktioner. Buntarna skickas sedan vidare för processhantering till din inlösande bank. Inlösaren kommer att lösa in korttransaktionerna och utbetalning sker enligt det avtal du har med din inlösare. Godkända och krediterade direktbetalningar betalas via banköverföring närmare i realtid mellan köparen och säljaren.

I företagets kontoutdrag ser du betalda kortbetalningar i avstämningsbuntar och direktbetalningar som enskilda transaktioner.

# 2.1Transaktioner

På sidan "Transaktioner" kan du se alla godkända och avvisade transaktioner som har utförts i din butik.

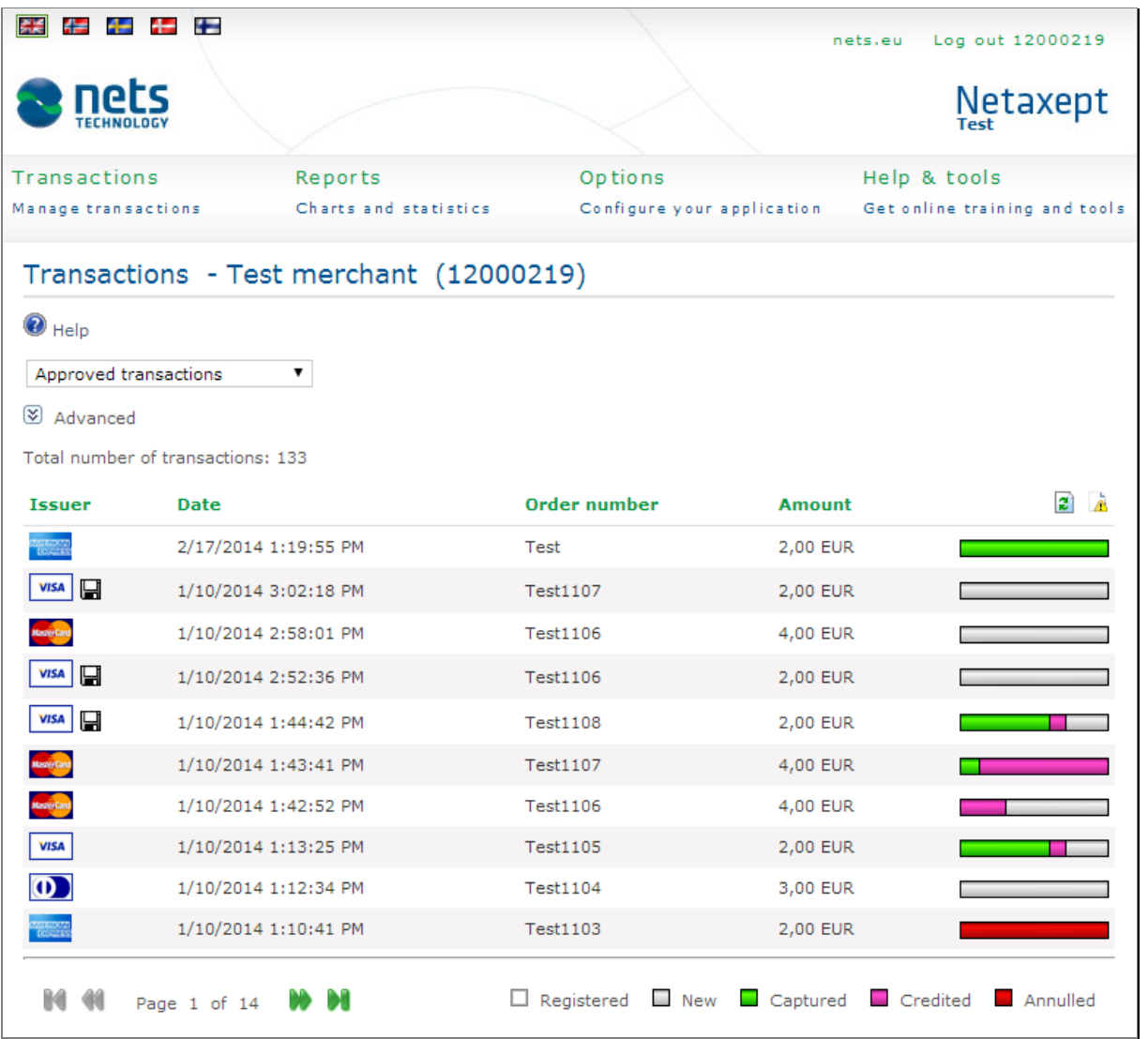

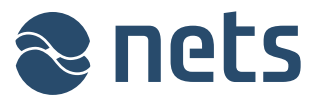

Från rullgardinsmenyn överst till vänster kan du välja de transaktioner som du vill se i transaktionslistan. Du kan t ex välja att se endast avvisade eller godkända transaktioner. Som standard visas de senaste godkända transaktionerna i listan.

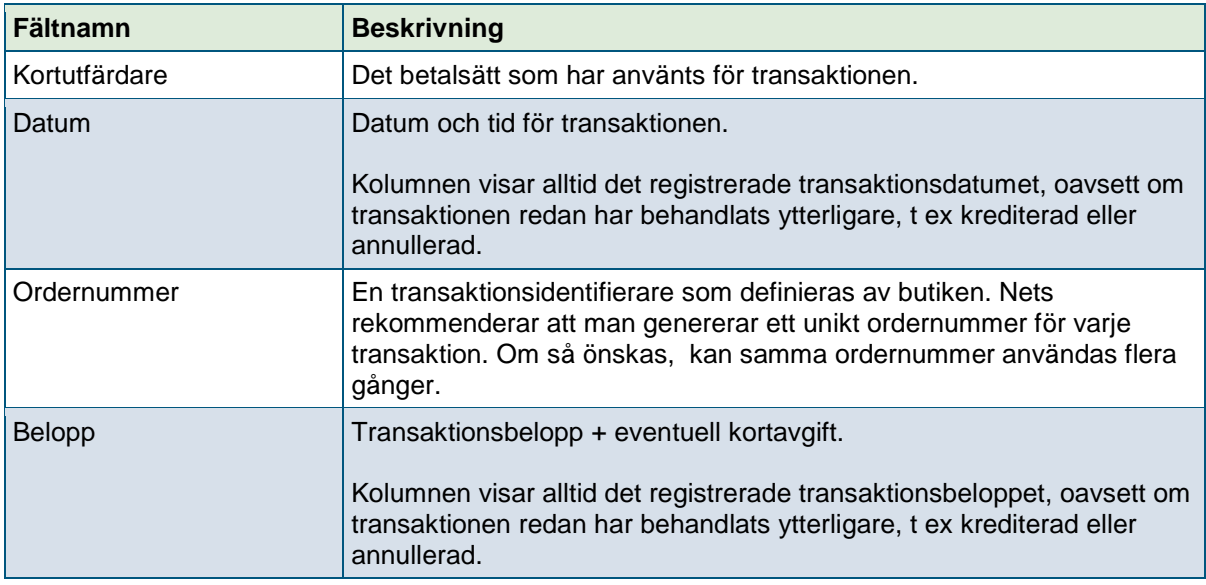

Följande ikoner ger ytterligare detaljer om transaktionen.

- D Den senaste händelsen för transaktionen har misslyckats.
- **A** Transaktionen är markerad för granskning utifrån riskklassificering som utförs av ThreatMetrixanalysen, eller transaktionen är endast registrerad.
- Data har sparats för återkommande betalningar.
- Återkommande betalning, t ex Recurring payment eller Easy payment

Det finns en färgkodad stapel bredvid varje transaktion som indikerar transaktionens status.

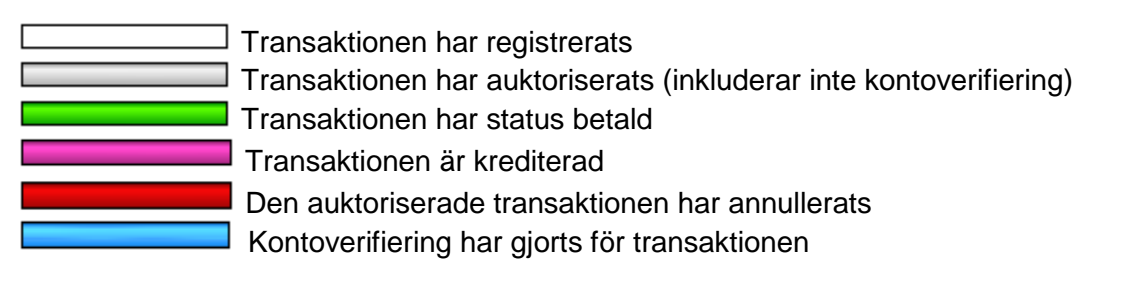

Genom att klicka på transaktionens färgkodstapel kan du ytterligare bearbeta transaktionen, d v s ändra status till betald eller kreditera. Staplarna fungerar enligt det bearbetningsläge som valts ut för transaktionen genom ikonerna längst upp till höger på transaktionslistan eller under "Inställningar" => "Betalningsuppdatering".

**Direktläge med bekräftelse: Frågar om bekräftelse före bearbetning av transaktioner.** 

**The Markeringsläge: Märker de transaktioner som ska bearbetas.** 

Direktläge: Bearbetar transaktioner omedelbart

Genom att klicka på en transaktion någon annanstans än på färgkodstapeln skickas du vidare till en sida där du kan se detaljerad information om transaktionen som du har valt.

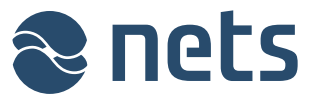

## 2.2Avancerat transaktionssök

När du klickar på texten "Avancerat" eller på knappen **it S**öppnas en separat sökningssektion där du kan söka efter transaktioner med hjälp av olika sökkriterier. Sökningen används tillsammans med en rullgardinsmeny. Om du till exempel vet att en transaktion har krediterats väljer du "Krediterade transaktioner" i rullgardinslistan och definierar sökningen med hjälp av dessa sökkriterier.

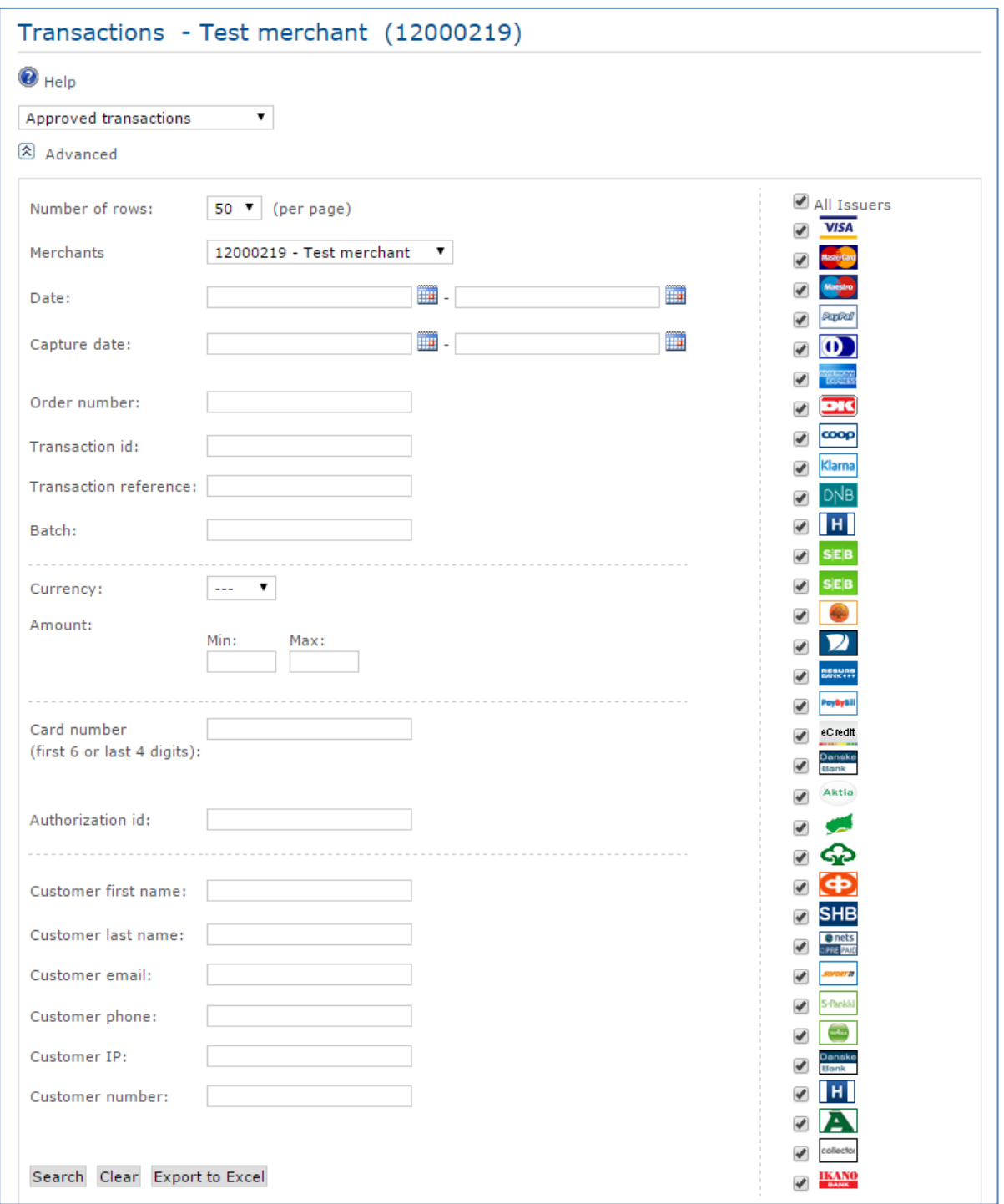

De transaktioner som matchar dina sökkriterier visas på samma sida under söksektionen. Du kan även exportera dina sökresultat direkt till Excel genom att klicka på knappen "Exportera till Excel".

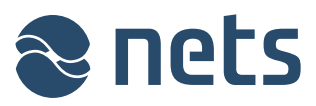

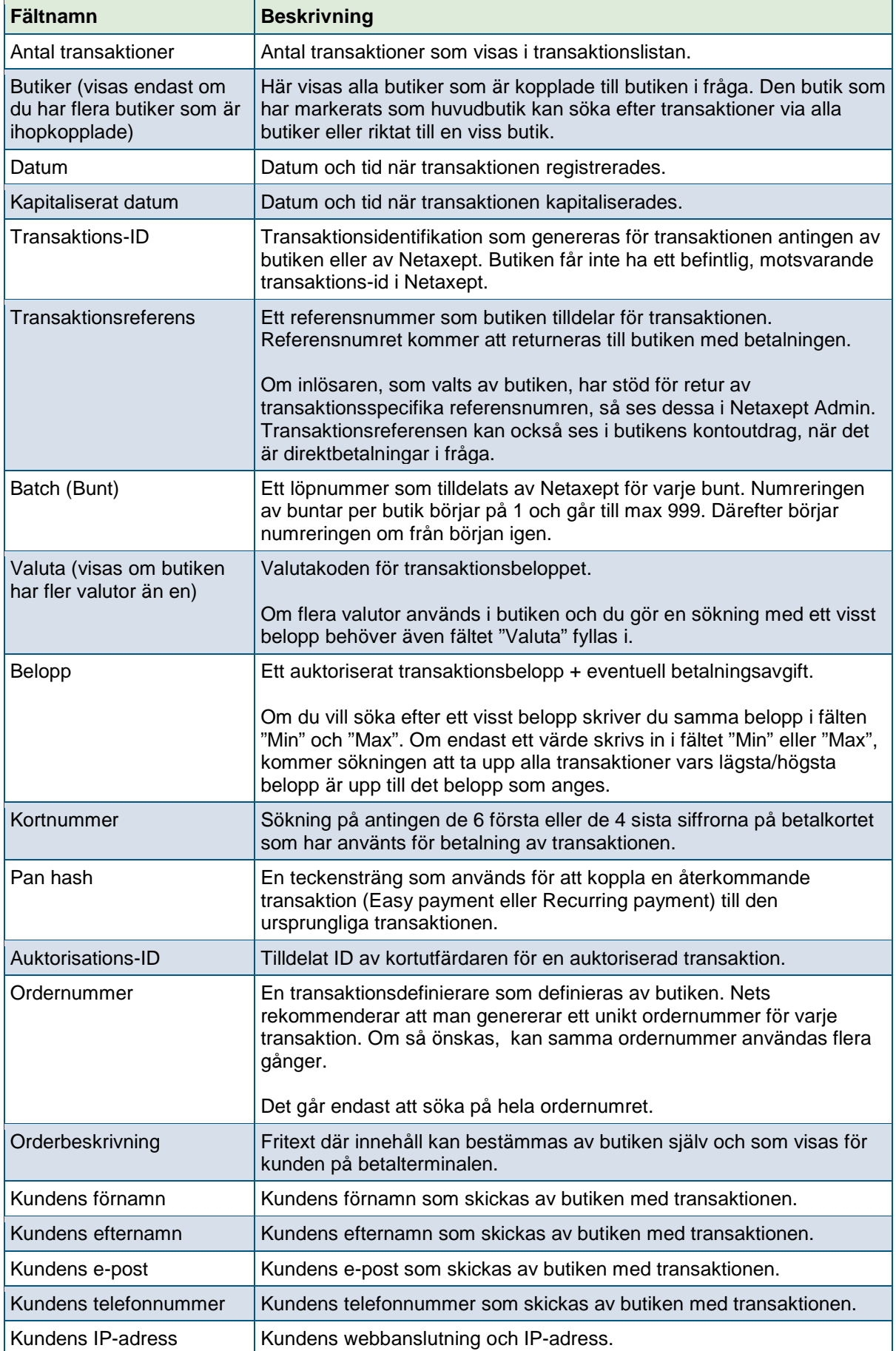

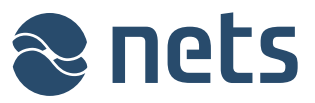

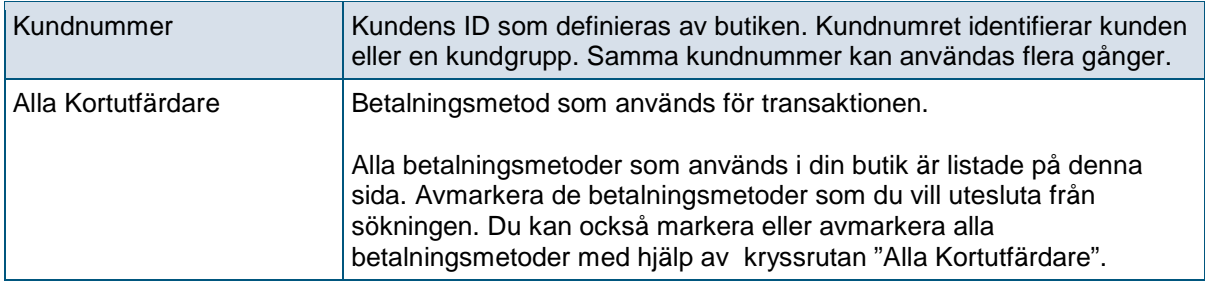

# 2.3Detaljer

På denna sida ser du ytterligare information om transaktionen som du har valt.

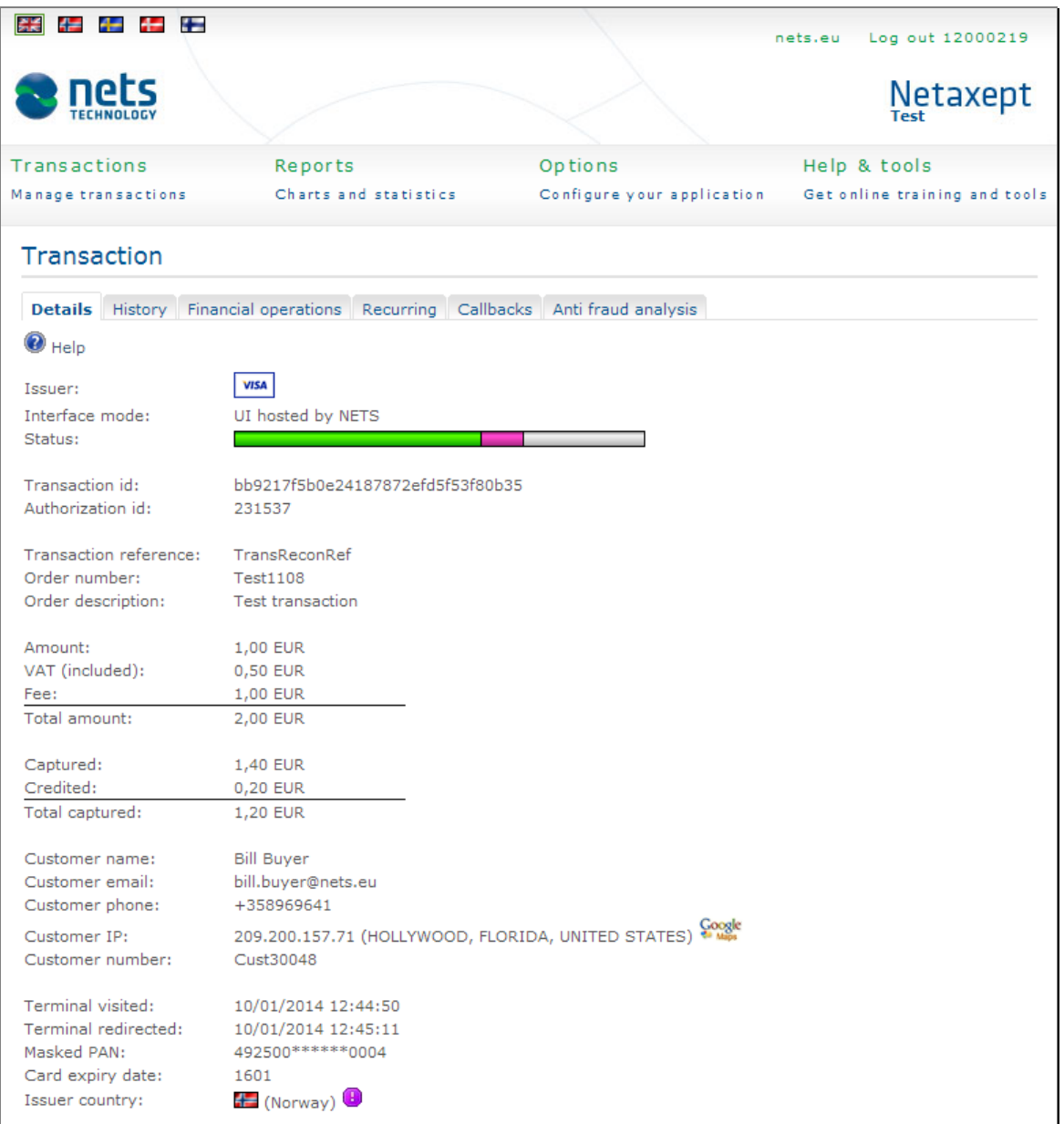

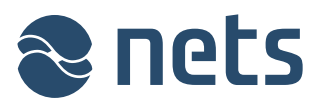

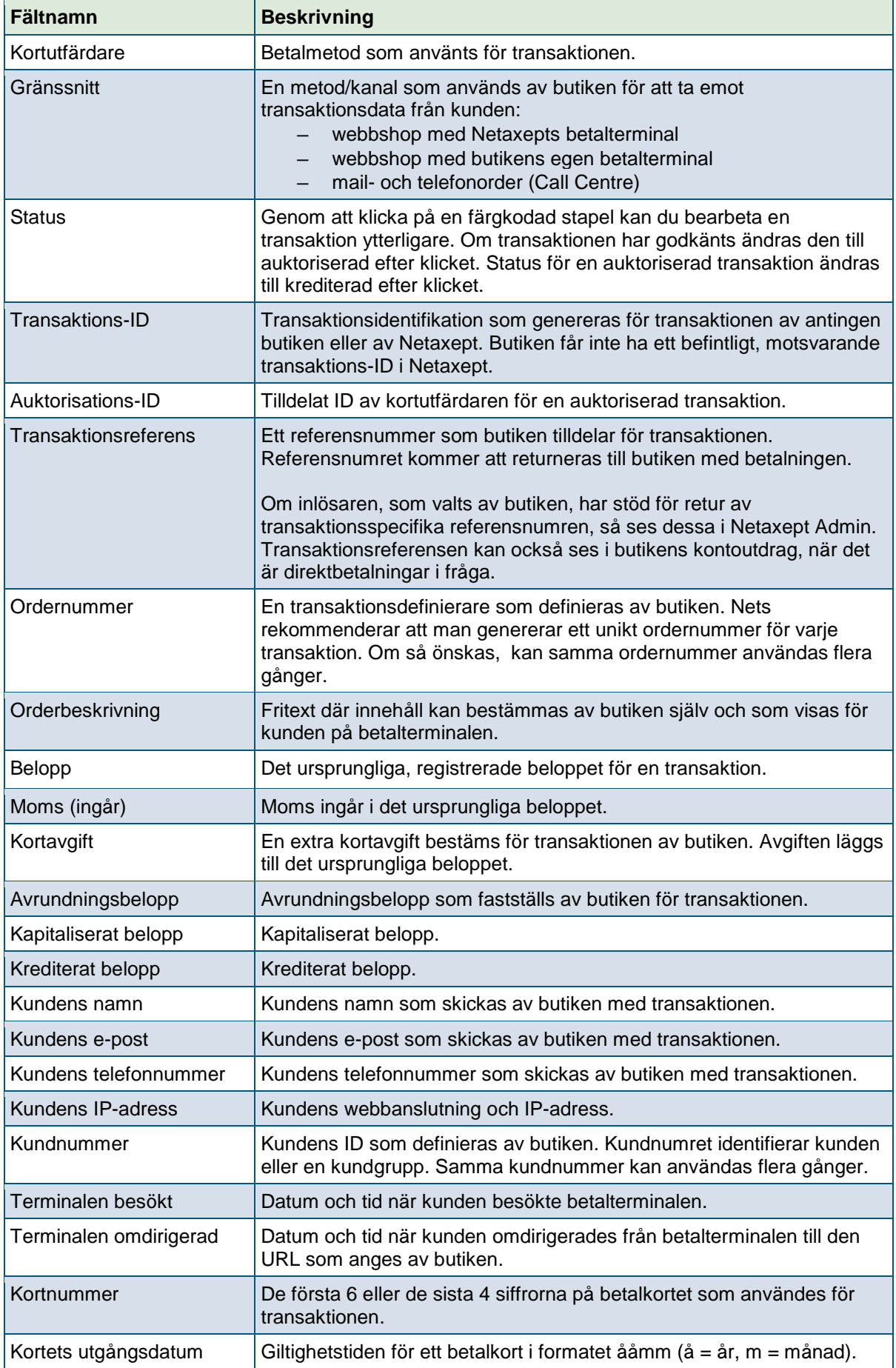

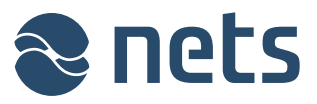

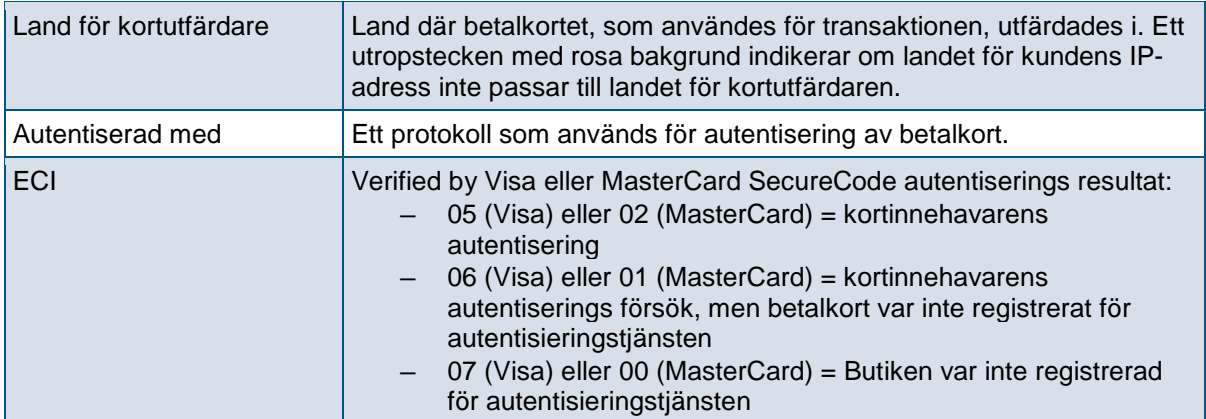

# 2.4Historik

På denna sida ser du historik för transaktionen som du har valt.

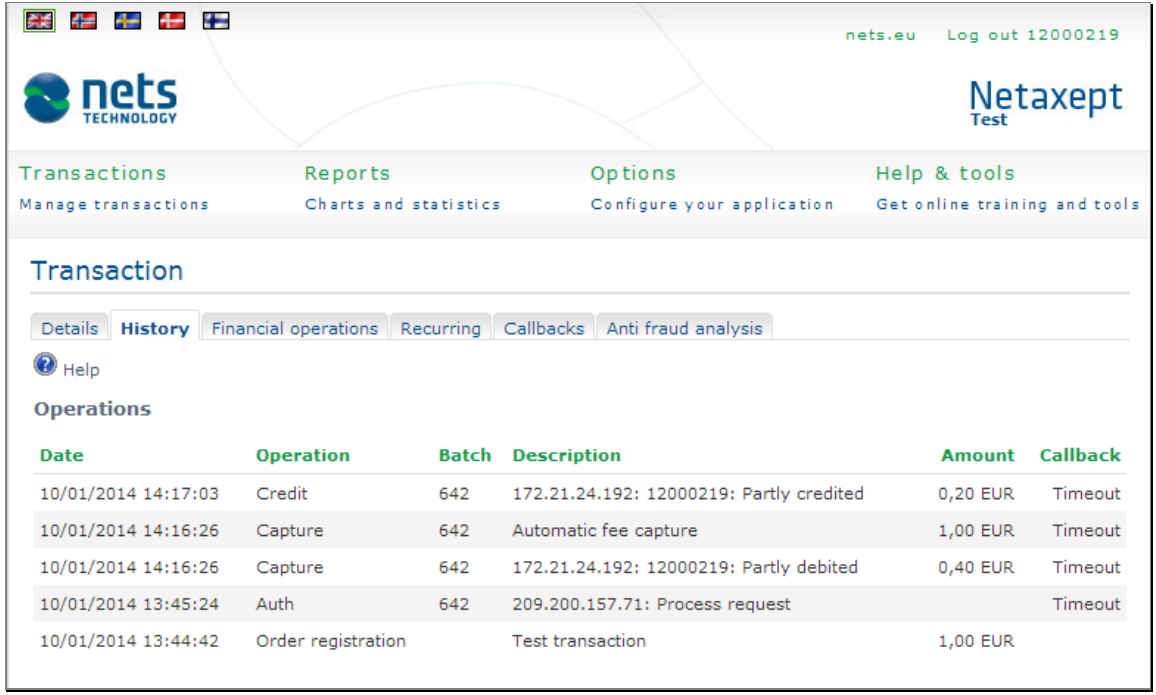

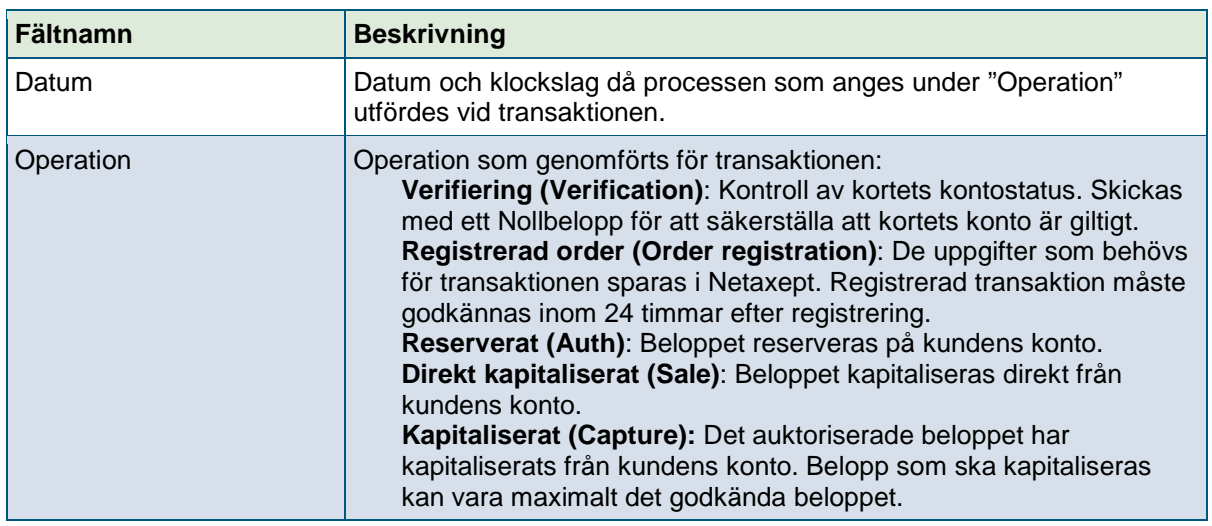

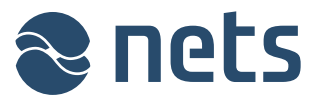

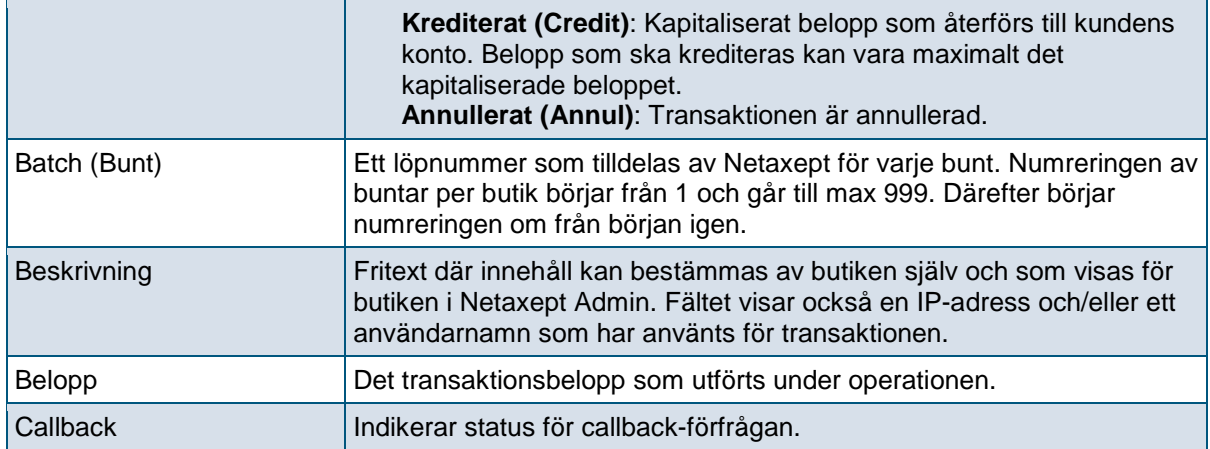

# 2.5Finansiella operationer

På denna sida kan du utföra ytterligare åtgärder för den transaktion du har valt.

- **Kapitalisera:** "Kapitalisera" debiterar kundens konto. Som standard visas det totala auktoriserade beloppet i fältet "Belopp". Om du vill debitera bara en del av det auktoriserade beloppet, ange det belopp som ska debiteras i fältet "Belopp".
- **Annullera:** "Annul" är en motsatt operation till auktoriserat och den avbryter reservationen av beloppet från kundens konto. Annullering av auktoriserad transaktion tillämpas alltid på hela beloppet. Del av auktoriserade belopp kan inte avbrytas.
- **Kreditera:** "Kreditera" är en motsatt operation till kapitalisera och den returnerar det debiterade beloppet till kundens konto. Som standard visas det totala auktoriserade beloppet i fältet "Belopp". Om du vill kreditera bara en del av det kapitaliserade beloppet, ange det belopp som ska krediteras i fältet "Belopp".

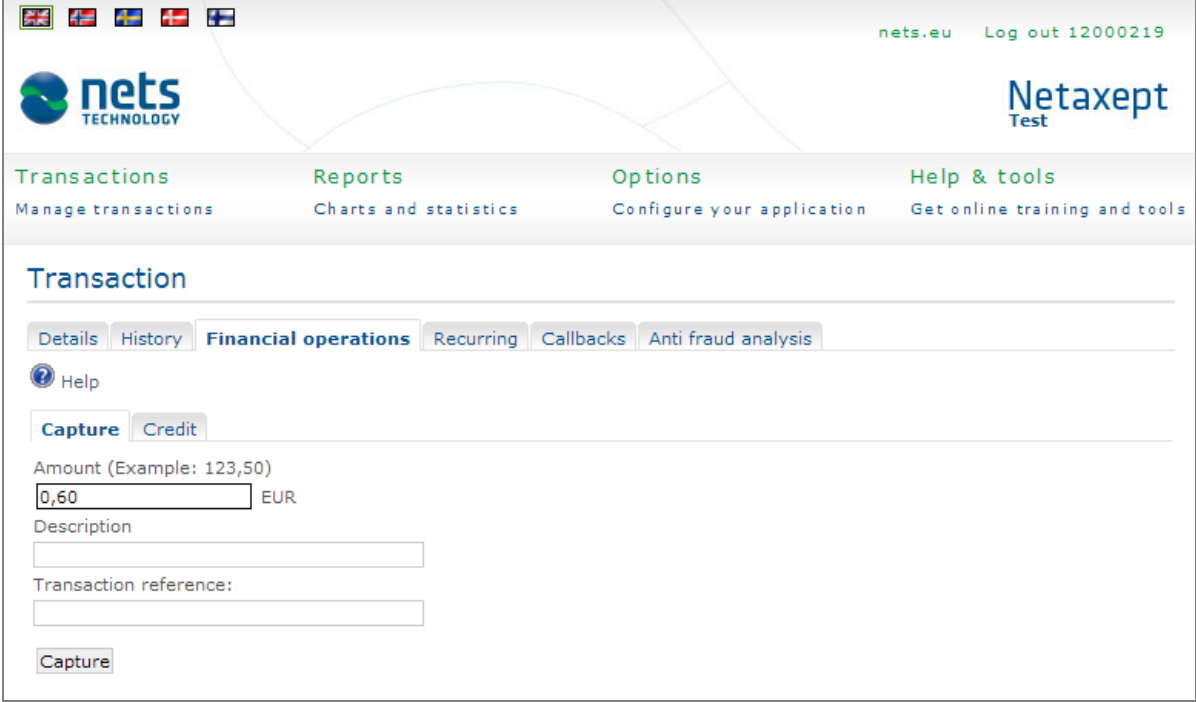

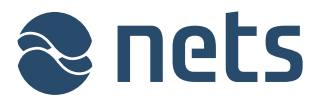

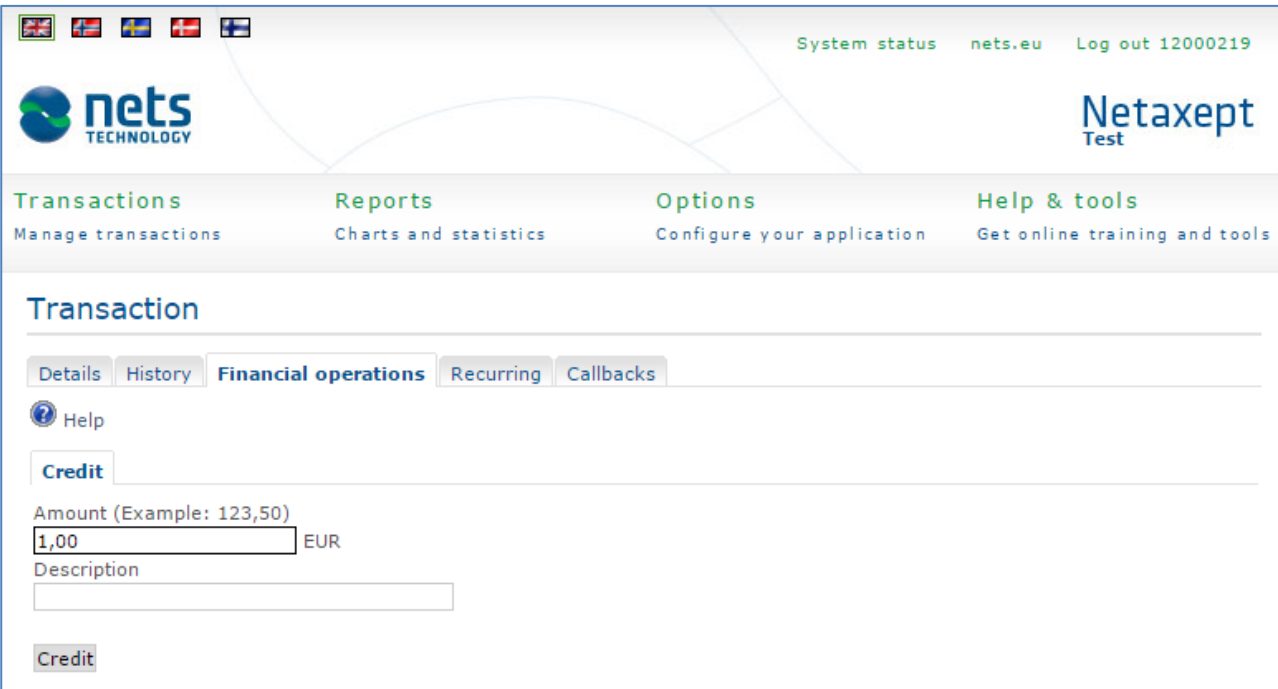

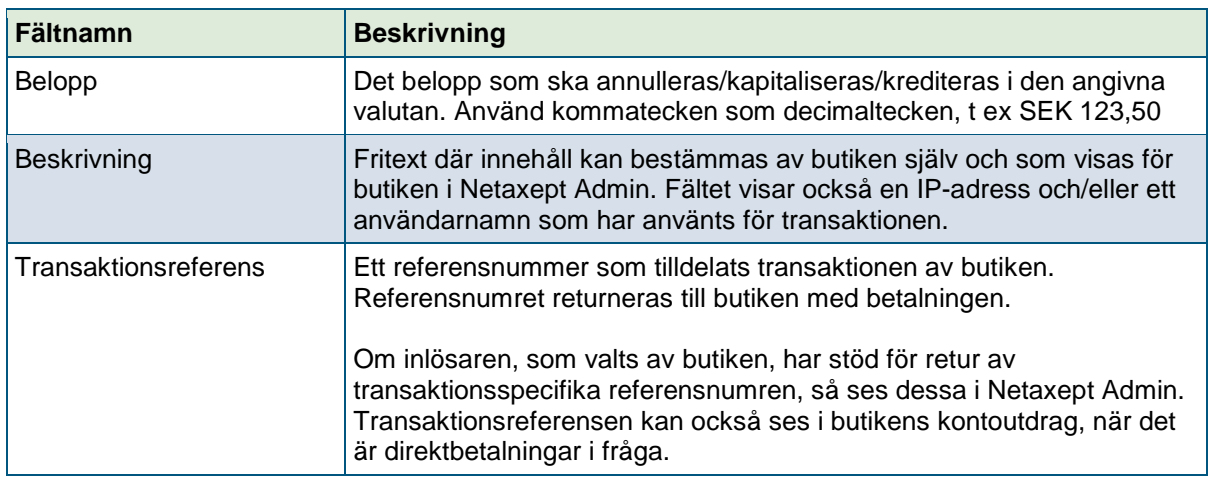

# 2.6Återkommande betalning/Recurring payment

På denna sida ser du de tidigare återkommande transaktionerna som hör ihop med transaktionen som du har valt samt relevanta uppgifter. Sidan visas endast när transaktionen är markerad som en återkommande transaktion.

- **Easy payment**: Kunden betalar med ett klick för det inköp som genomförs efter det initiala köpet.
- **Återkommande betalning/Recurring payment**: Butiken lagrar kundens kortnummer i enlighet med avtalet mellan kunden och butiken.

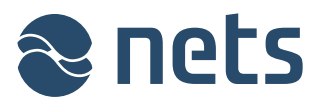

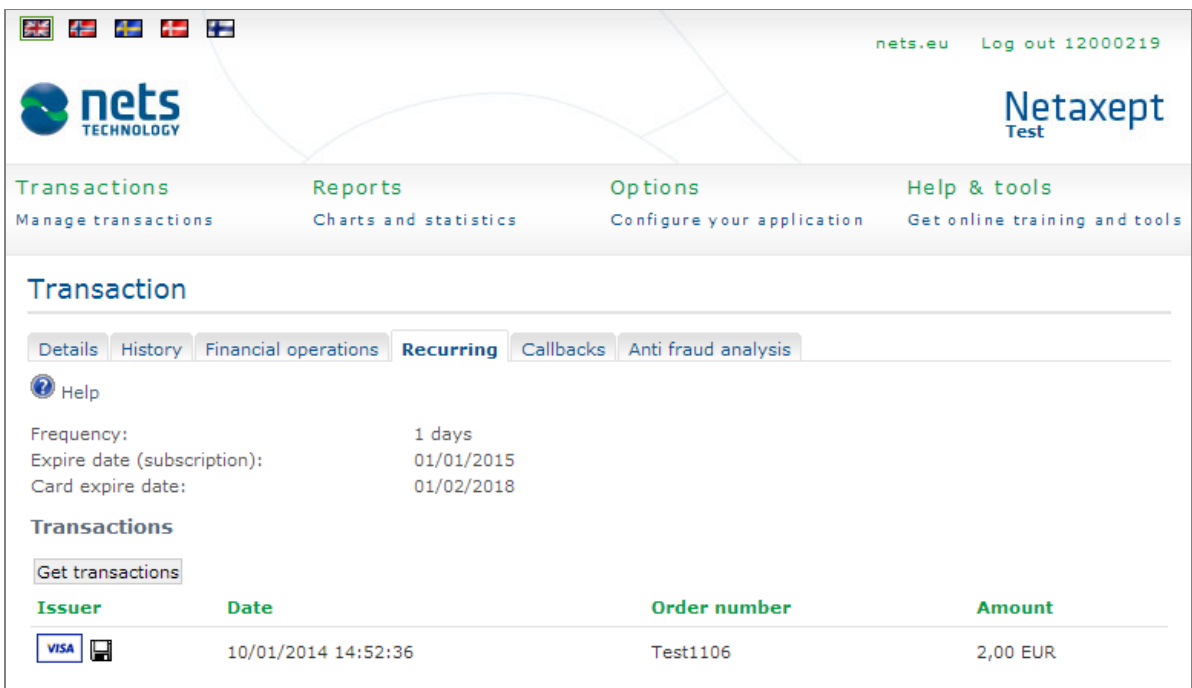

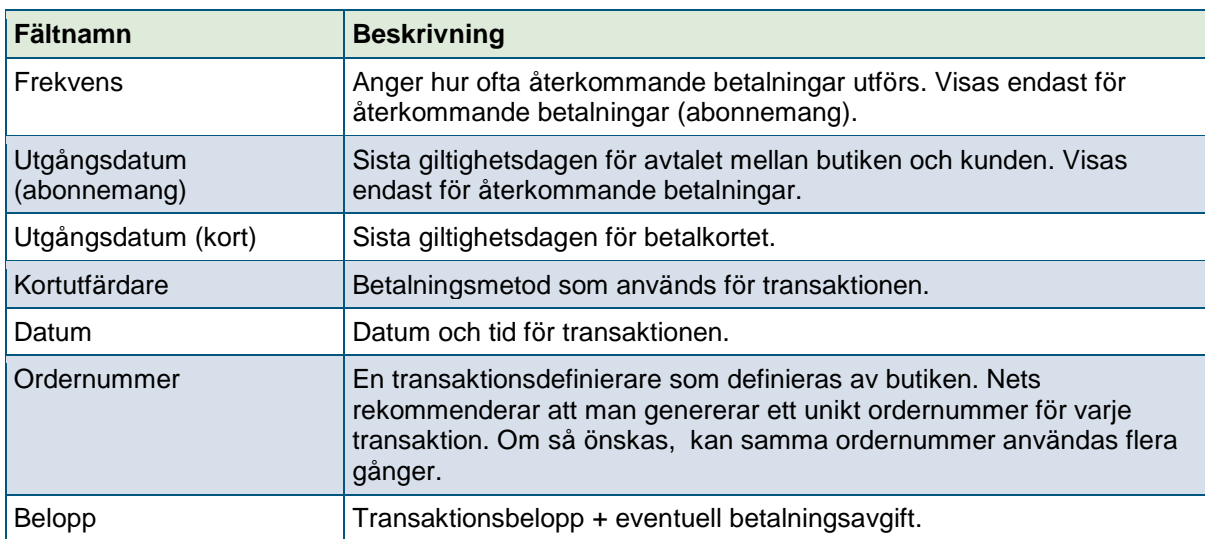

# 2.7Callbacks

På denna sida ser du statusändringar för den transaktion du har valt. Sidan visas endast om butiken har aktiverat Callback-funktionen under sidan "Inställningar"=>"Callback". Med Callback aktiverat får butiken mer information om alla finansiella transaktioner (SALE, AUTH, CAPTURE, CREDIT, ANNUL). Callback är användbart t ex när informationen om den verkliga statusen för en transaktion fortfarande är oklar på grund av ett avbrott i datakommunikationen under betalning.

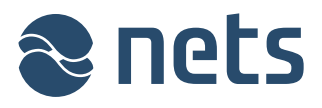

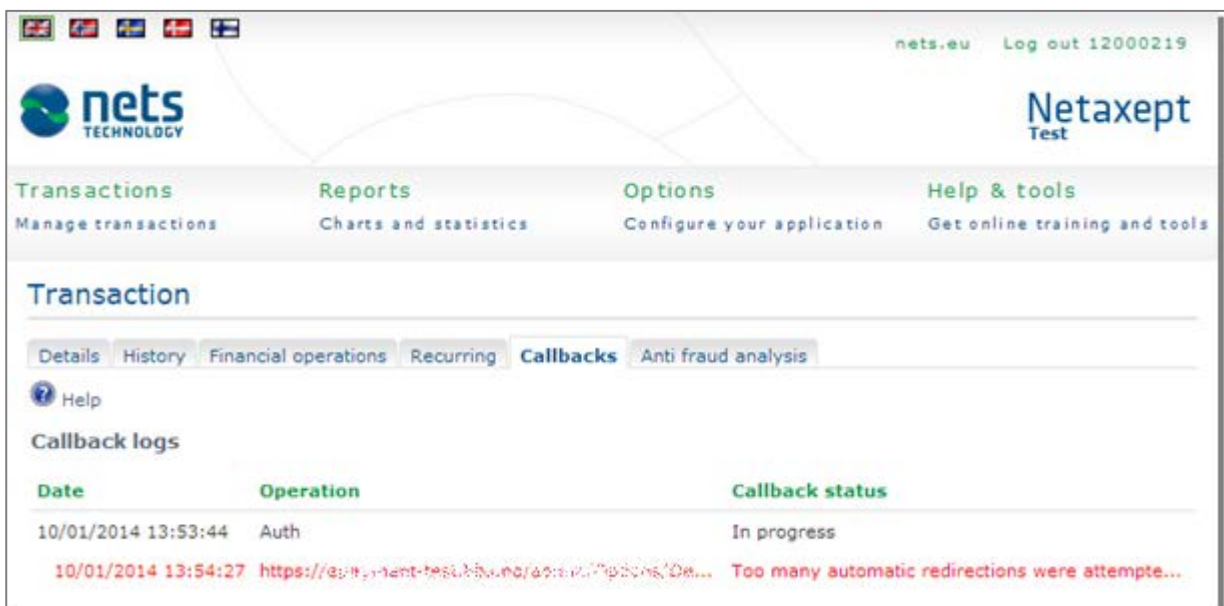

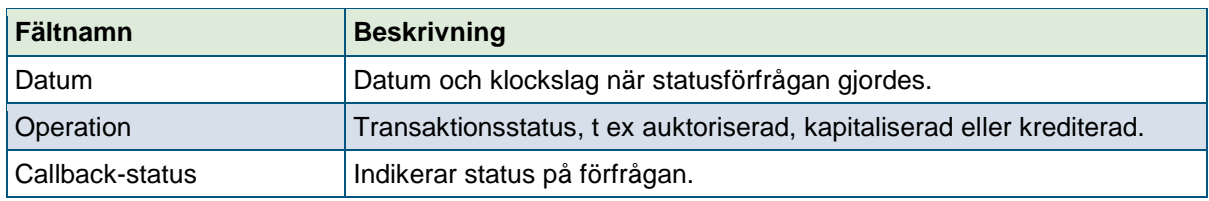

# 2.8Riskvärdering (Threatmetrix)

På denna sida ser du resultatet av riskvärderingen gjord av Threatmetrix för de transaktioner du har valt. Sidan visas endast när butiken har aktiverat funktionen. Kontakta Netaxept kundsupport för ditt land för hjälp med aktivering.

Threatmetrix granskar alla transaktioner i realtid och värderar dem på en bedrägeriskala baserat på de konfigurerade tröskelvärdena. Baserat på riskbedömningen, så godkänns eller avslås transaktionerna automatiskt eller granskas av butiken själva, som måste godkänna transaktionerna innan de kan behandlas vidare.

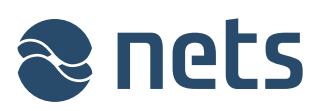

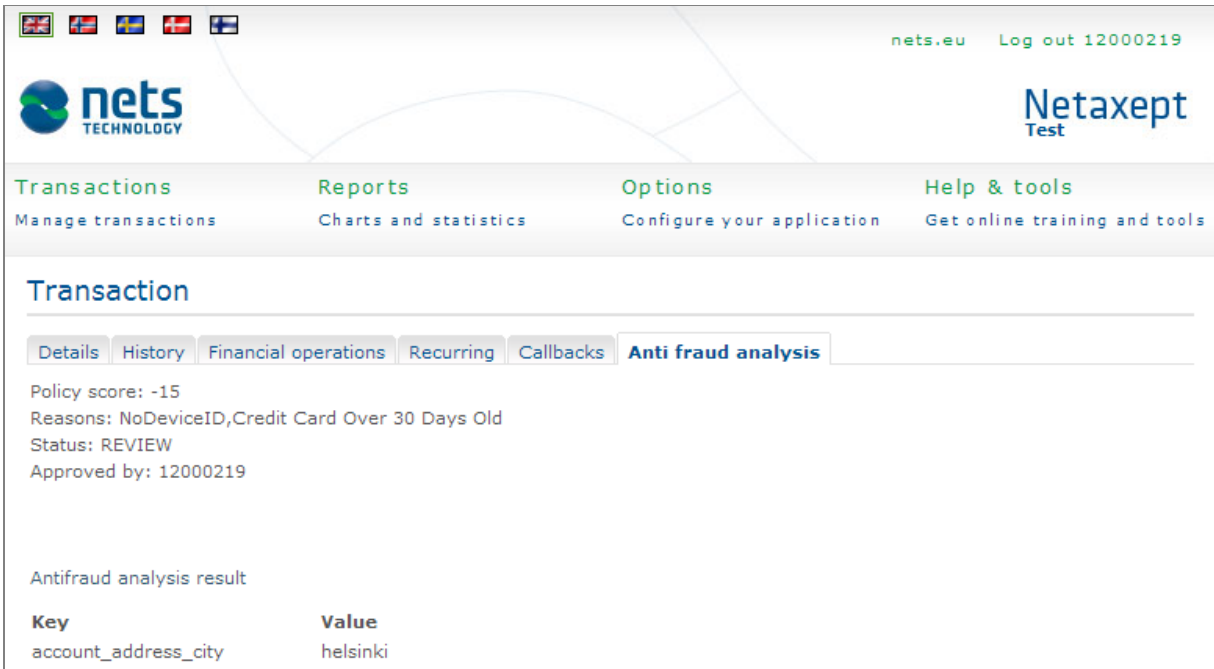

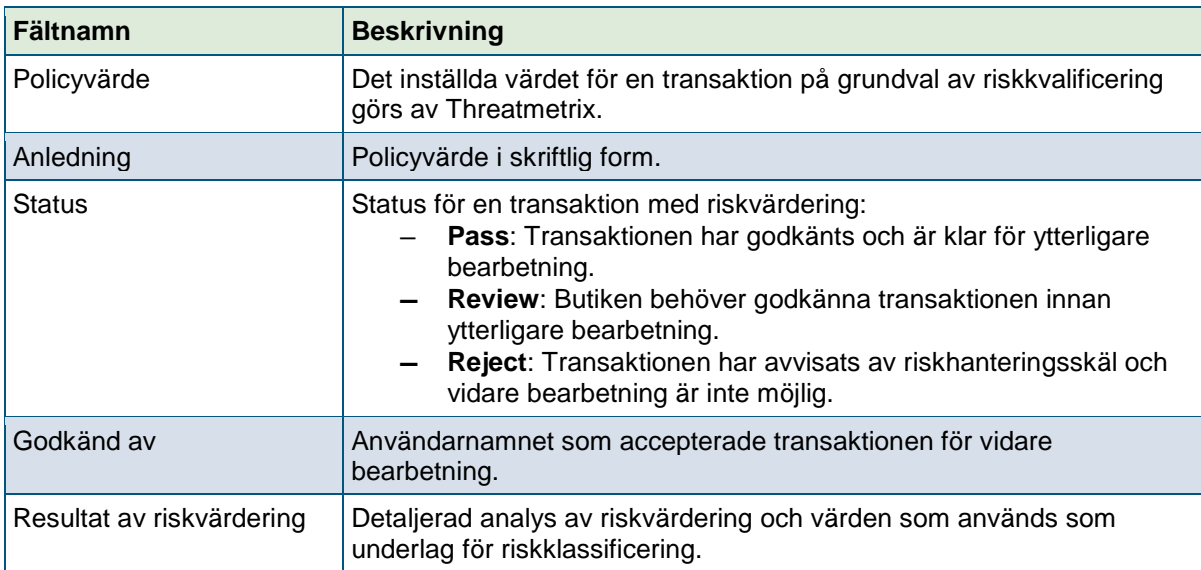

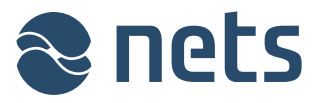

# **3 Rapporter**

I avsnittet "Rapporter" kan du söka och titta på olika diagram och rapporter om transaktioner som genomförts i din butik. Rapporteringsavsnittet visas endast när butiken har valt servicepaket "Avancerat" eller "Callcenter" i Netaxept-avtalet.

**Batch (Bunt)**: Visar buntrapporter för din butik för de senaste sju dagarna. Du kan även hämta buntrapporter under en viss tid (upp till maximalt 7-dagars period) med hjälp av sökfunktionen.

Du kan också automatiskt få dagliga buntrapporter via e-post i Excel-format genom att aktivera funktionen på sidan "Inställningar"=>"Rapport".

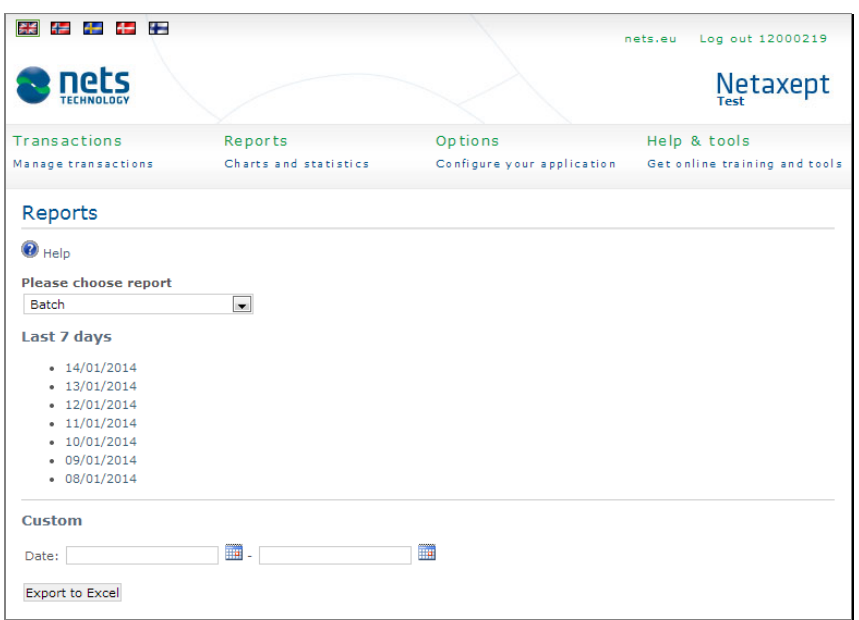

**Omsättning:** Visar den dagliga och månatliga omsättningen per valuta.

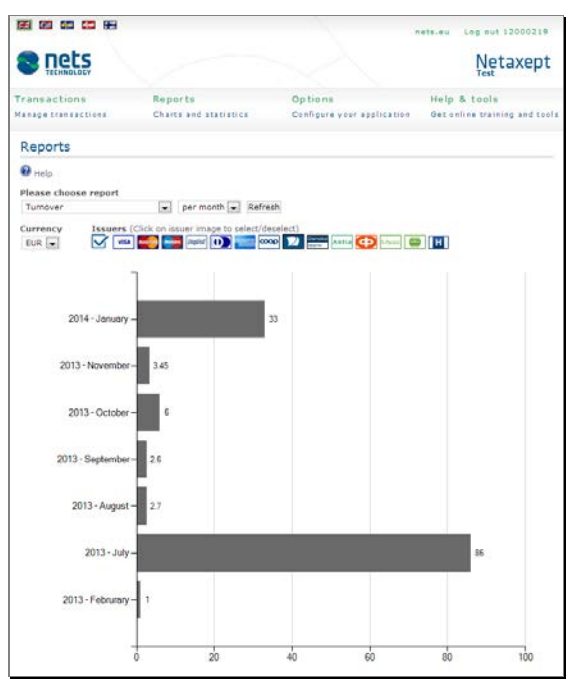

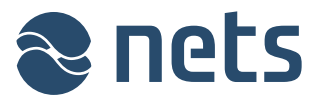

**Tid för köp:** Visar transaktionstiderna i din butik.

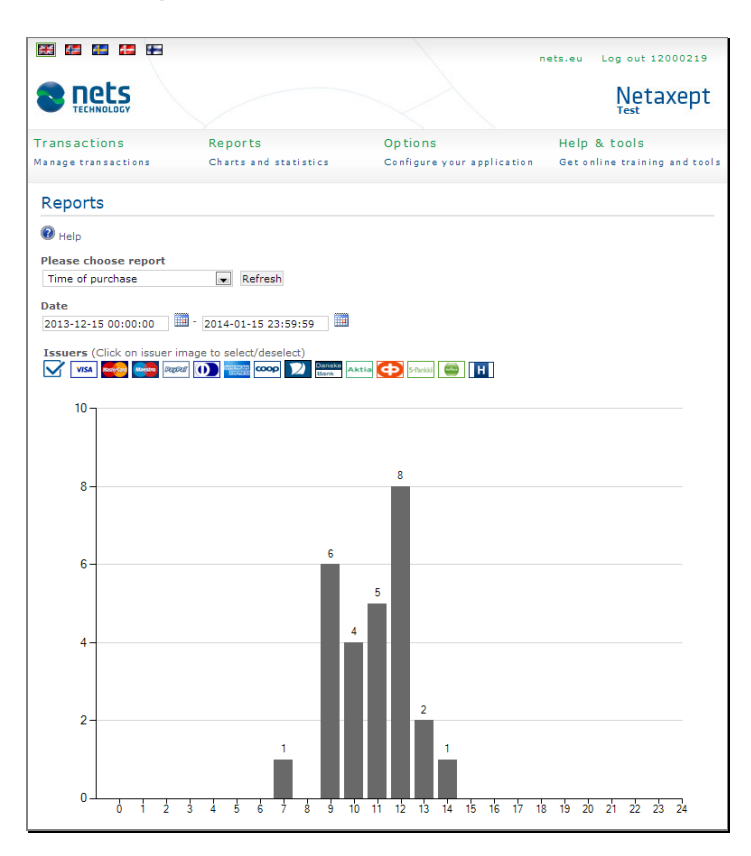

**Transaktioner:** Visar antalet transaktioner per dag/vecka/månad.

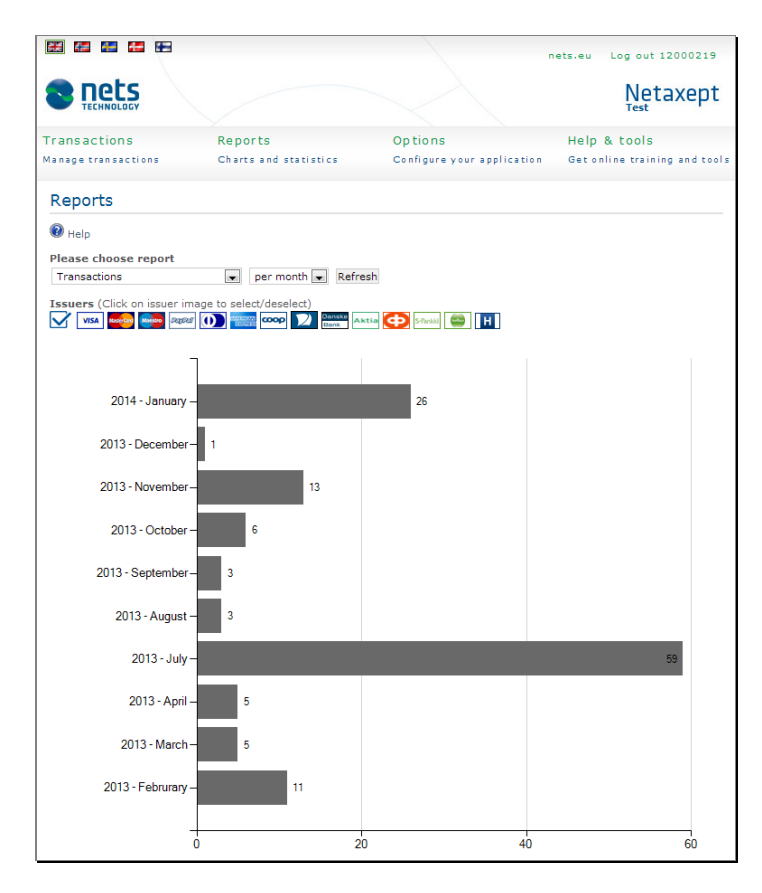

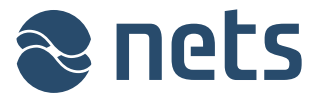

**Transaktionsbelopp:** Visar högsta, lägsta, genomsnittliga belopp samt det mest frekventa beloppet per valuta.

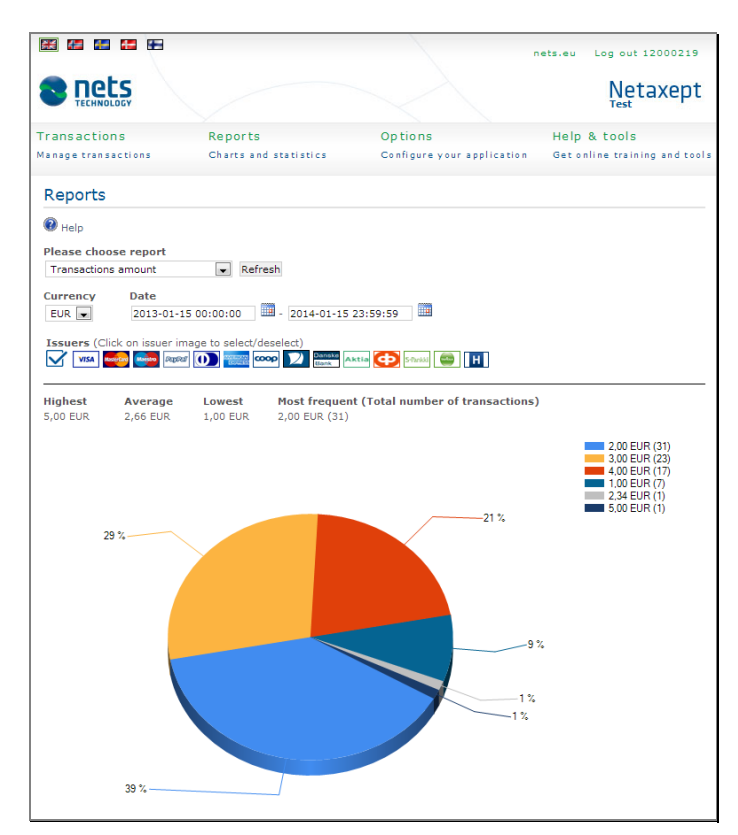

**Godkända och avvisade transaktioner:** Visar procentuellt antal godkända transaktioner, transaktioner avbrutna av kund och transaktioner med fel för ett angivet tidsintervall.

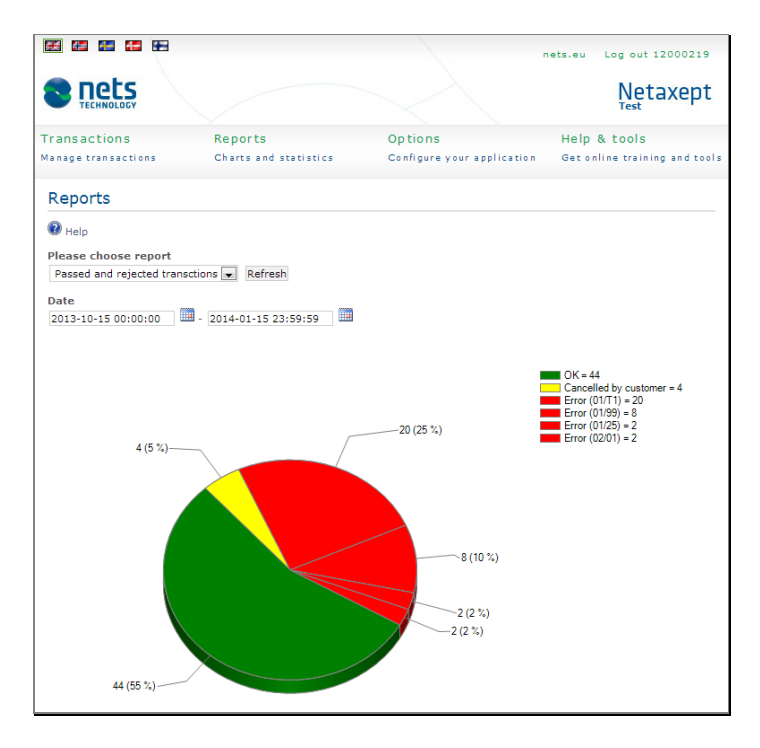

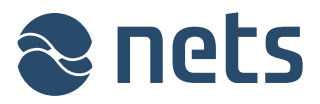

# **4 Inställningar**

På sidan "Inställningar" kan du redigera inställningarna för din butik.

## 4.1Nätbutik

På denna sida kan du välja den butik du vill se i Netaxept Admin. Sidan visas endast när du har tillgång till flera butiker som är sammanlänkade genom Netaxept kundsupport.

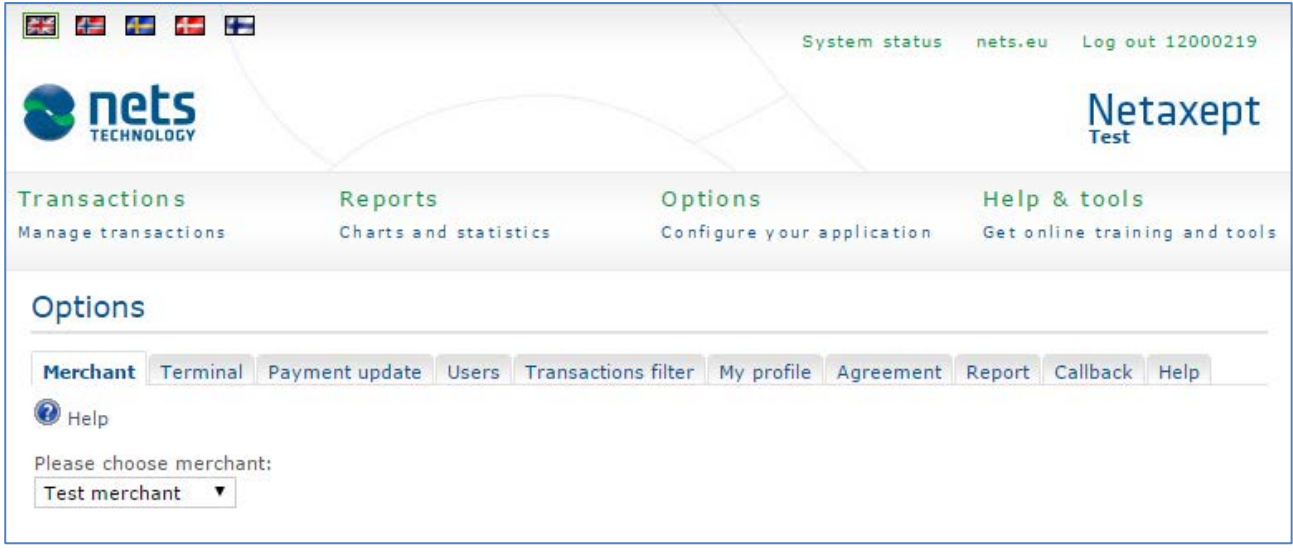

# 4.2Terminal

På undersidorna till denna sida kan du efter eget tycke anpassa betalterminalen som ska visas, på Internet och på mobila plattformar. Du kan också använda den färdiga betalterminalmall som erbjuds av Netaxept. Sidorna är endast nödvändiga för butiker där konsumenten riktas till att ange betalningsmetod på betalterminalens webbplats.

Färdig betalterminalmall med en sida, "single page mode" Terminal för mobil enhet

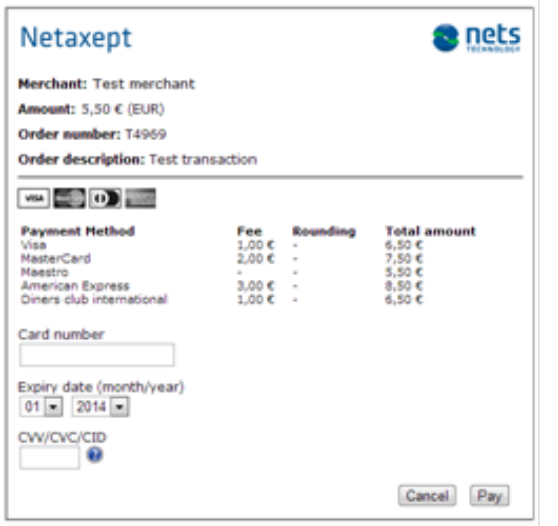

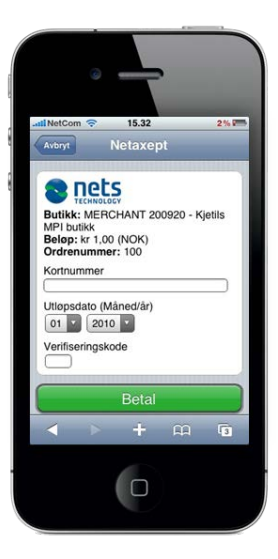

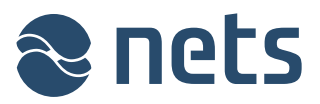

Anpassad betalterminal med två sidor, "two page mode"

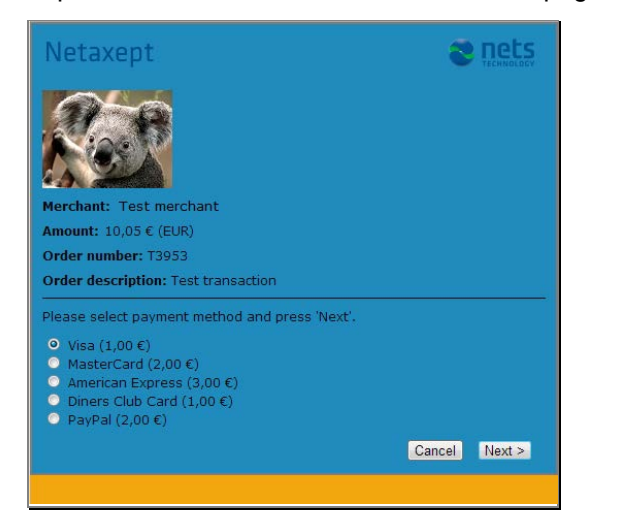

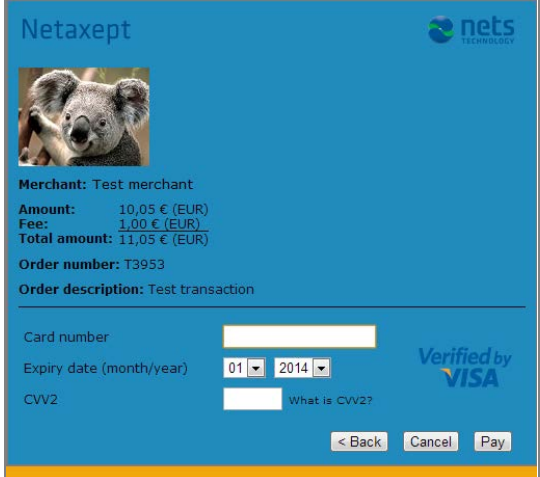

#### 4.2.1 Bild

På denna sida kan du ladda upp och lagra bilder, t ex företagets logotyp, som du vill ska visas på betalterminalen. Bildfilen ska ha formatet jpg, gif eller png. Maximal filstorlek är 480x95 pixlar och 100 KB. Den uppladdade bilden visas på betalterminalen efter att den har aktiverats i Netaxept Admin.

Du kan kontrollera bildkvaliteten med hjälp av funktionen "Förhandsgranska". Texten på betalterminalen som visas i förhandsgranskningen är bara ett exempel och inte den slutgiltiga i betalterminalen som visas för kunden.

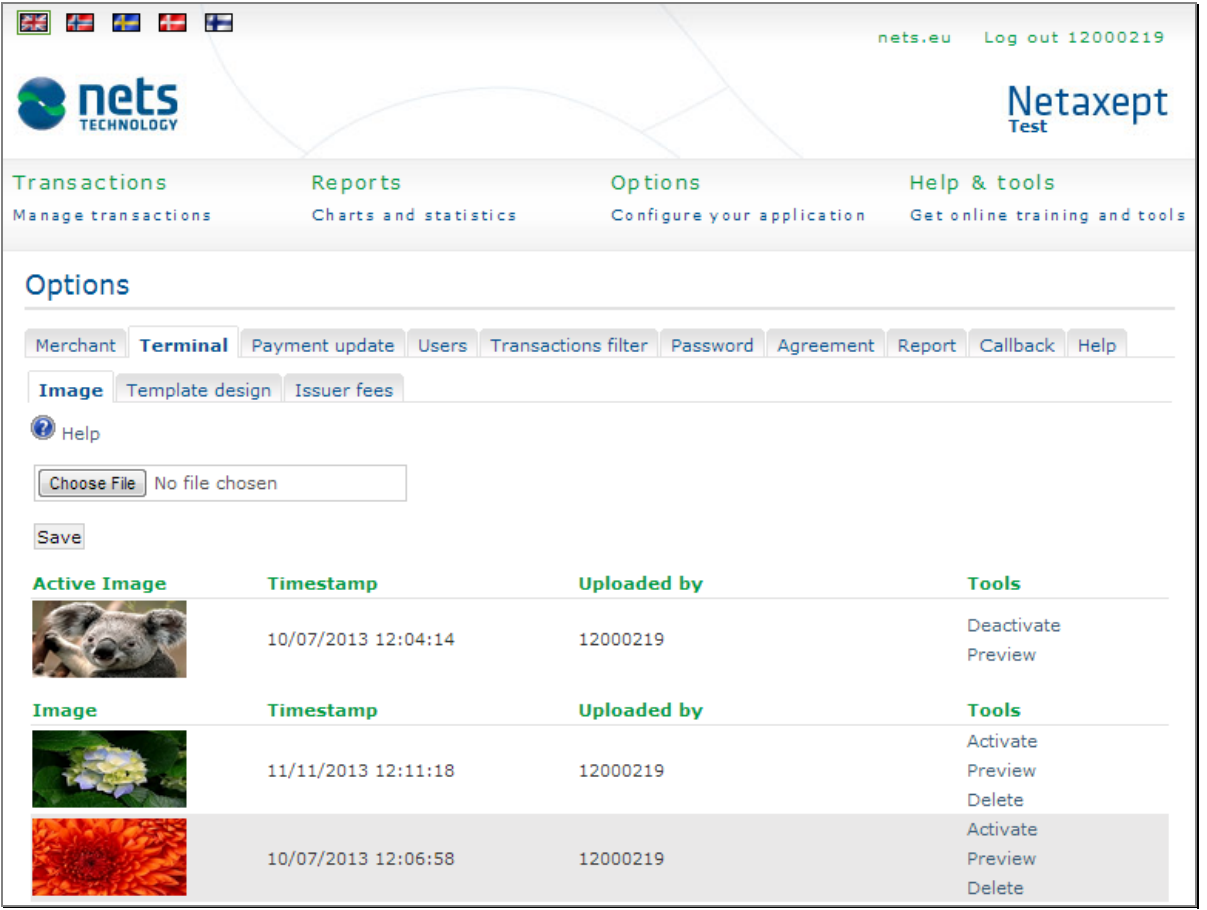

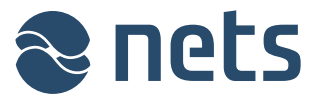

#### 4.2.2 Designmall

På denna sida kan du skapa nya betalningsterminalmallar som är optimerade för webbsidor samt redigera befintliga mallar. Aktivera mallen genom att klicka på länken "Aktivera". Detta säkerställer att mallen i fråga används för transaktionen. (Om inte parametern "TerminalDesign" sätts separat för en transaktion i den tekniska integrationen.)

Genom att klicka på knappen "Konfigurera CSS" kan du skapa CSS-formatbaserade formatdefinitioner för mallen.

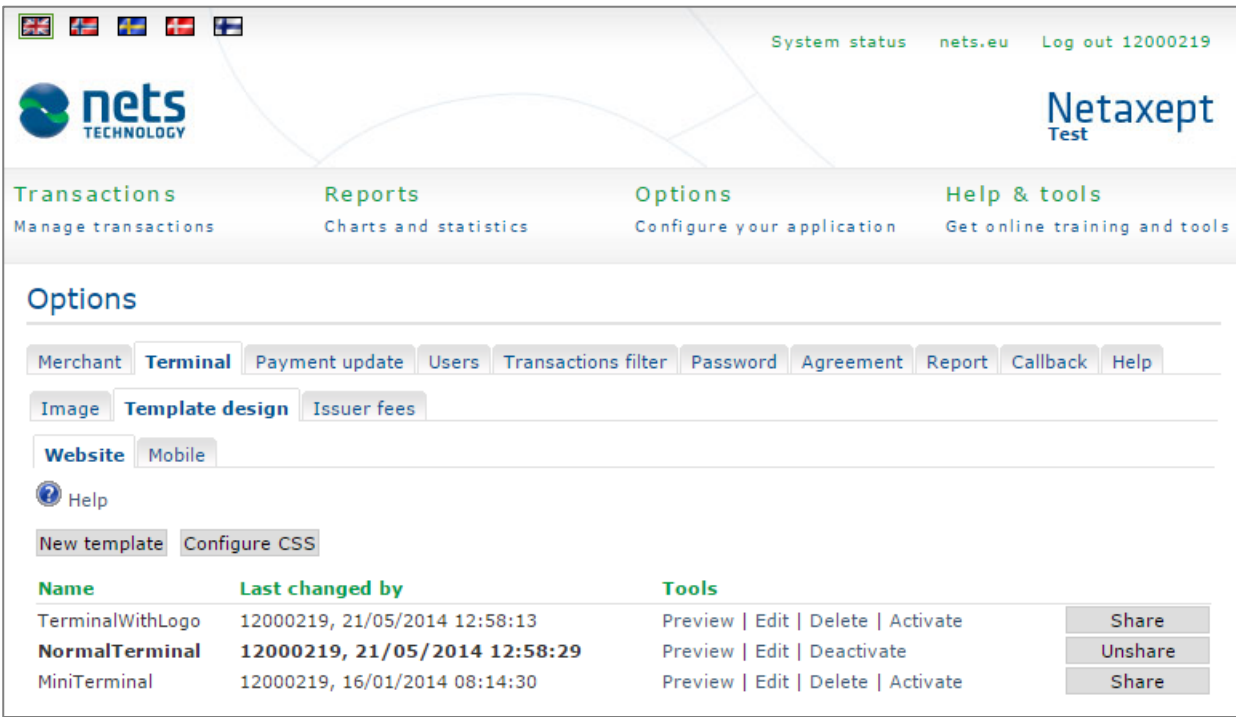

Om du har flera butiker kan du dela din terminalmall med dina andra butiker genom att klicka på knappen "Delning". Samma terminalmall är då tillgänglig för alla dina butiker utan att mallkoden behöver kopieras separat till varje butik. Endast en mall kan delas i taget. I andra butiker visas delade mallen på följande sätt.

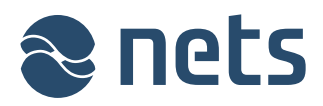

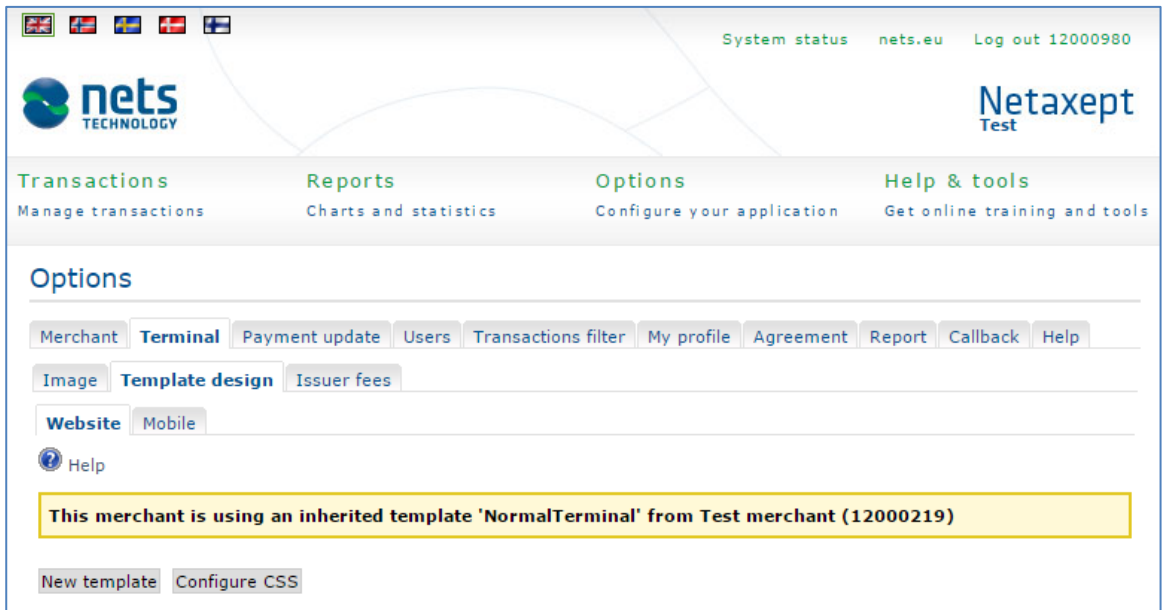

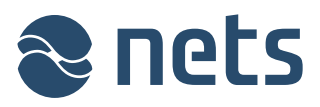

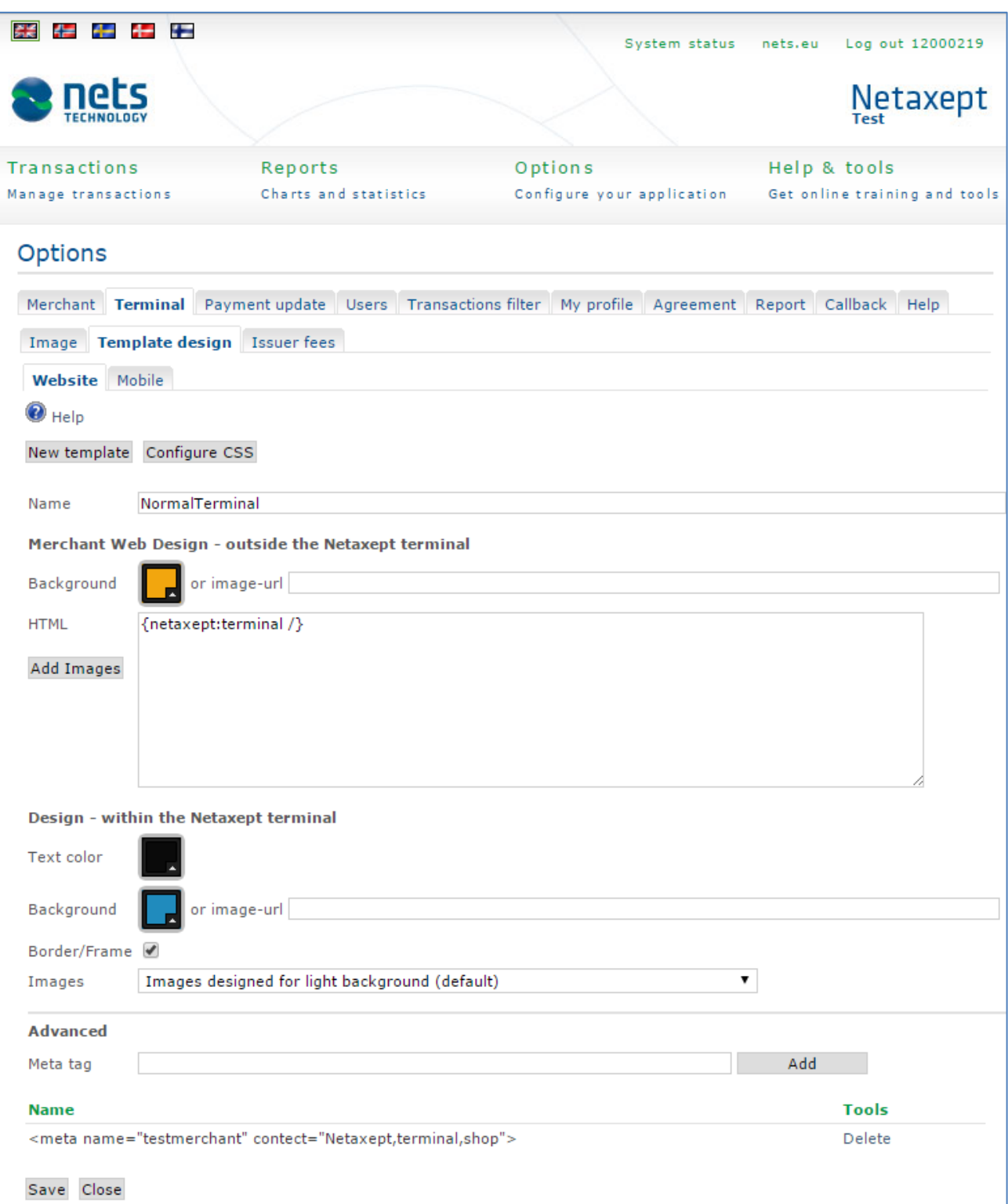

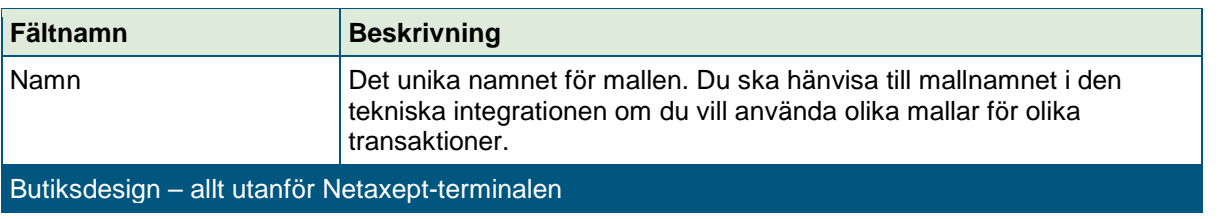

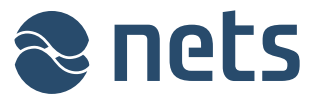

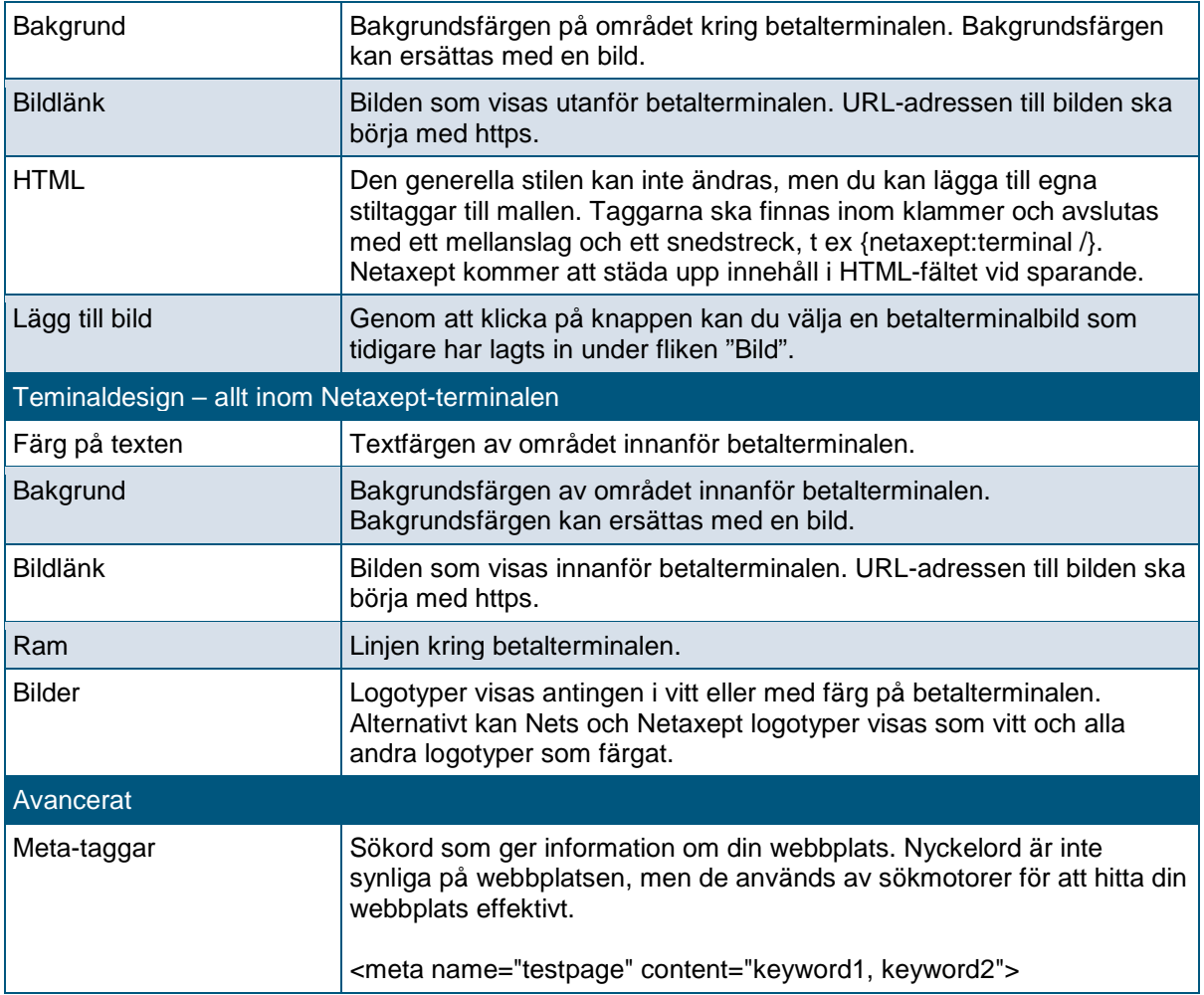

## 4.2.3 Betalterminal optimerad för mobila enheter

På denna sida kan du skapa nya betalterminalmallar optimerade för mobila enheter samt redigera befintliga mallar. Aktivera mallen genom att klicka på länken "Aktivera". Detta säkerställer att mallen i fråga används för transaktionen, om inte parametern "TerminalDesign" sätts separat för en transaktion i den tekniska integrationen.

Genom att klicka på knappen "Hantera mallar" kan du ange vilken mall som ska användas för varje mobil enhet.

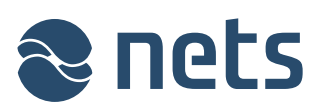

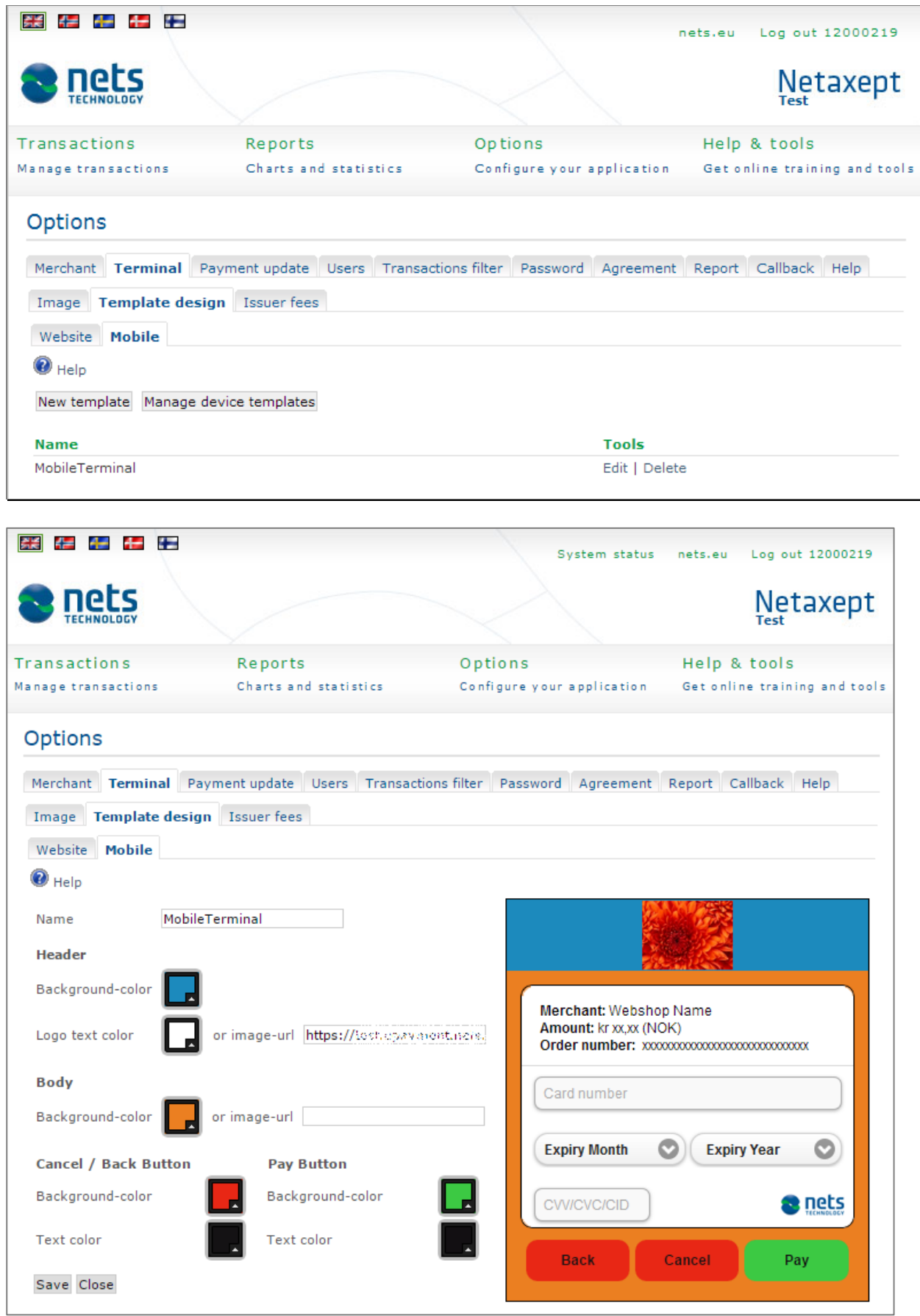

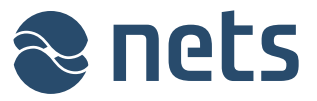

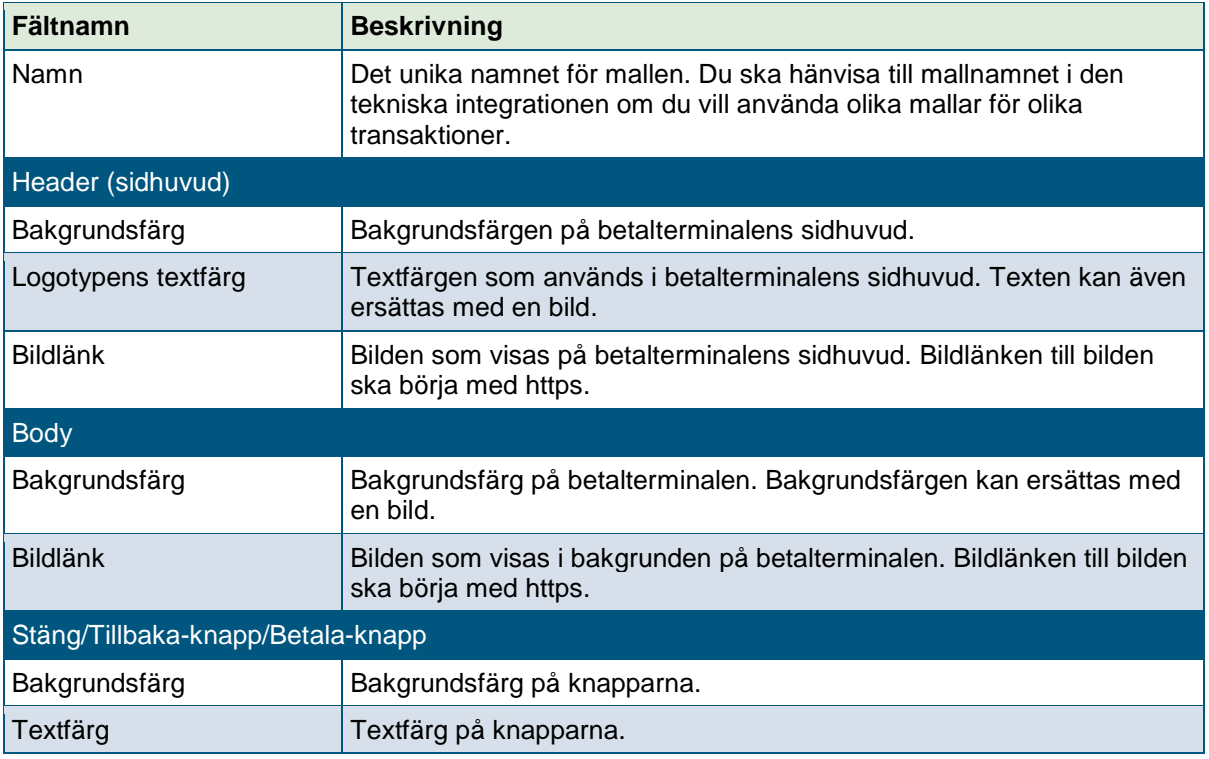

#### 4.2.4 Avgifter

På denna sida kan du definiera fasta belopp och procentbaserade betalningsavgifter för olika transaktioner. Du kan också definiera villkoren för transaktioner för avvisning, som inte uppfyller dessa villkor.

Om flera regler finns för samma betalmetod kommer transaktionen endast att avvisas om en av reglerna inte tillåter den. Avgiften kalkyleras baserat på en av reglerna enligt följande prioritet:

- BIN-baserade regler har högre prioritet än "Betalmetodbaserade regler".
- Brandade betalmetoder (Dankort, LIC, Coop, Bring) har högre prioritet än generella (Visa, Mastercard).
- Regler med maxavgifter (före avrundning) har högre prioritet än lägre avgiftsregler.

Kryssrutan "Lägg till avgift (%) baserat på kapitaliserat belopp" gäller för kortbetalningar med avgift i procent. När du gör en delkapitalisering på transaktioner med avgifter, kan du bestämma om hela avgiften ska dras samtidigt eller att avgiften ska tillämpas i proportion till hur stor del av hela transaktionen du har kapitaliserat. Normalt så kapitaliseras hela avgiften för transaktionen på första delkapitaliseringen.

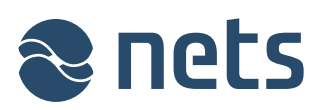

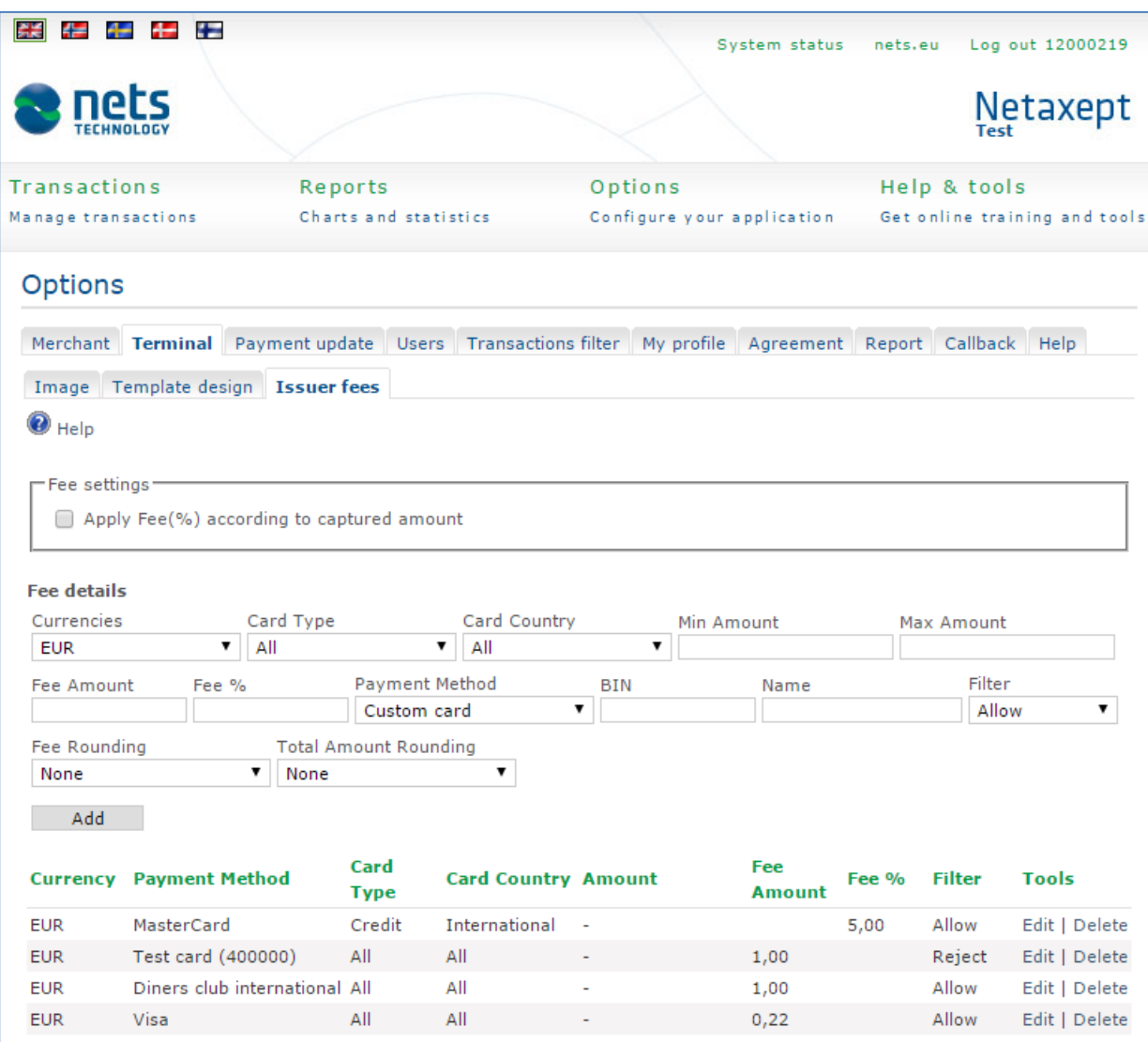

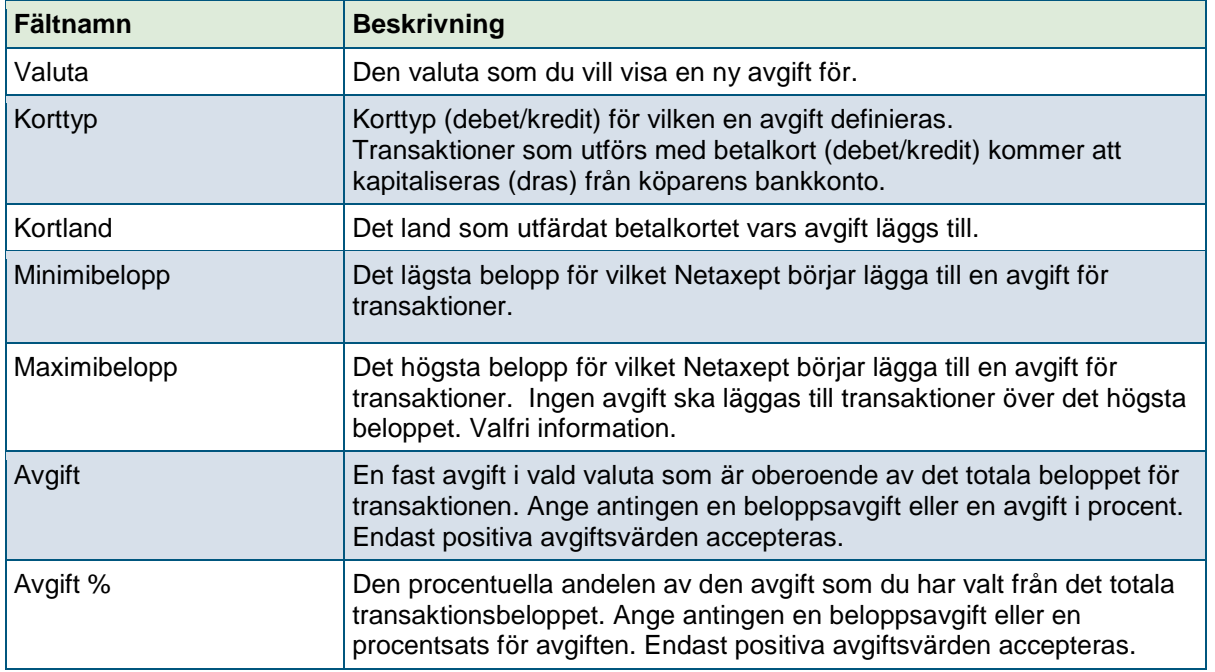

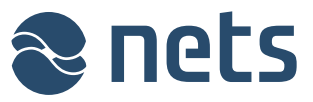

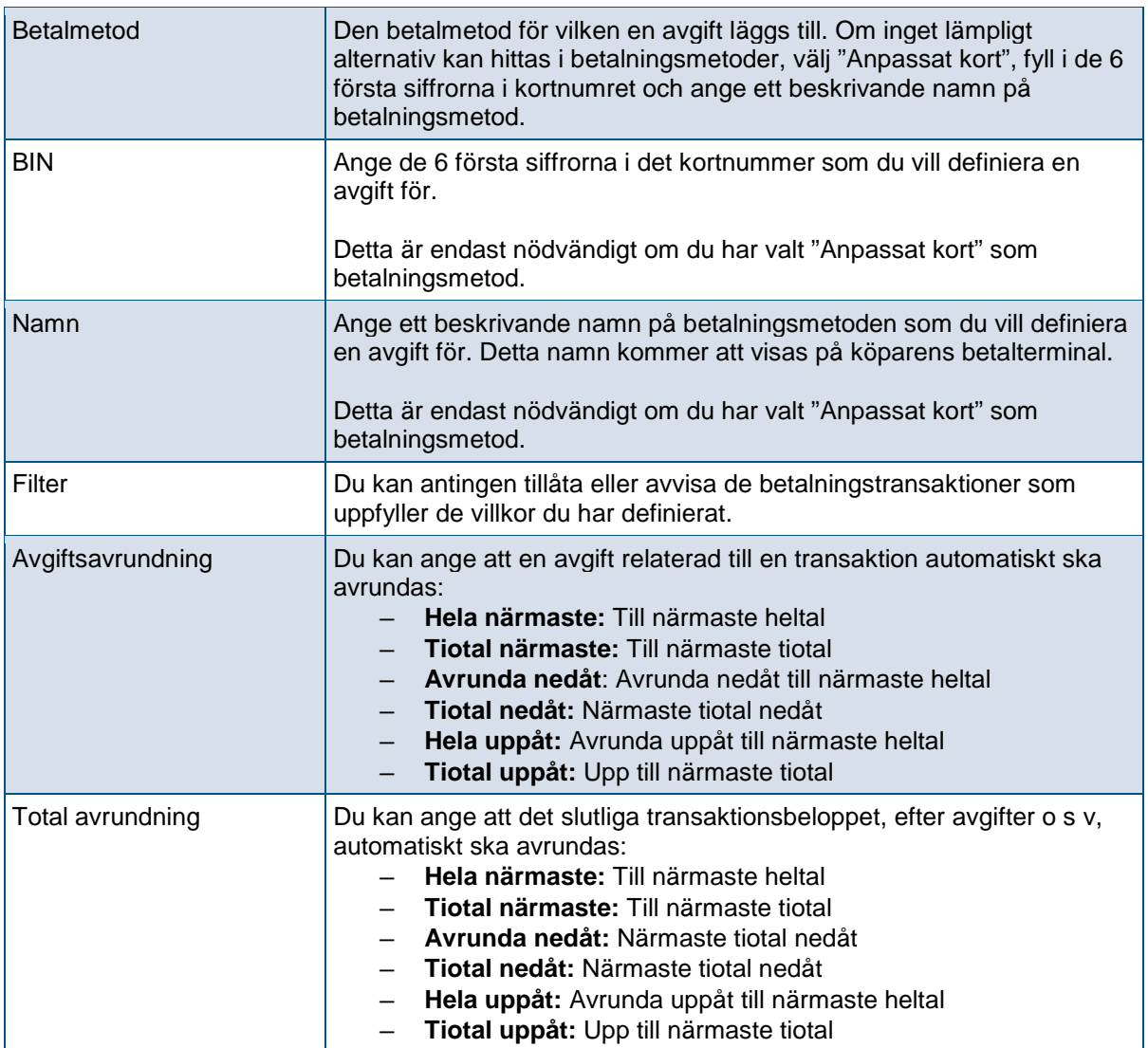

## 4.3Betalningsuppdatering

På denna sida kan du välja den lämpligaste behandlingsmetoden för transaktioner i Netaxept Admin.

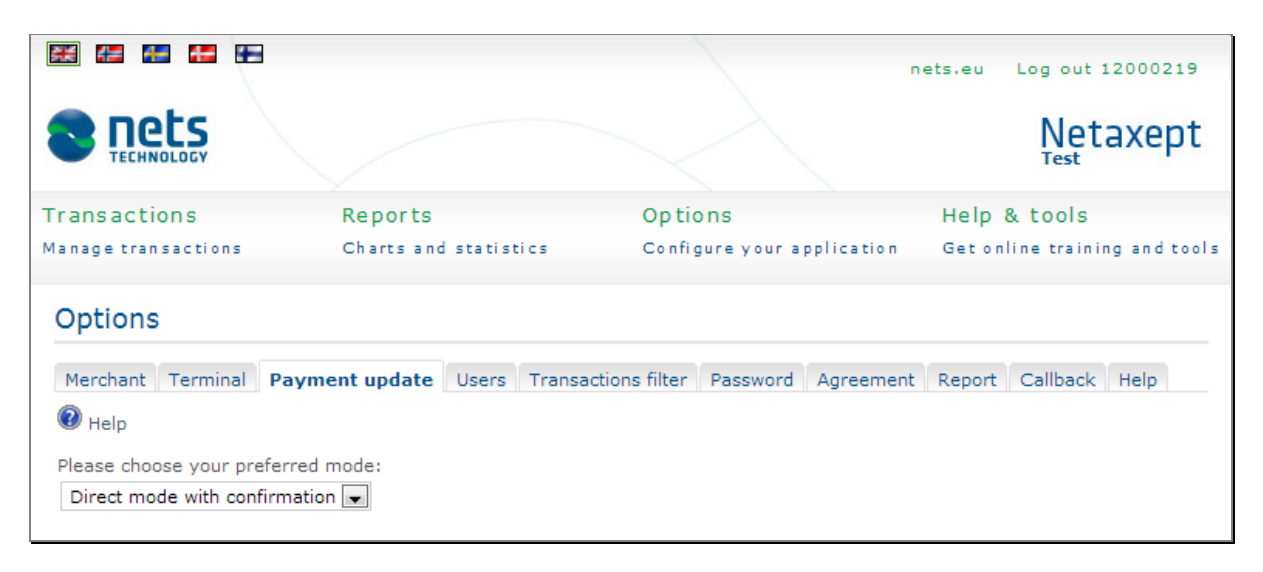

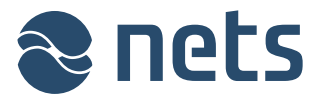

I listan för sidan "Transaktioner" finns en färgkodad stapel vid varje transaktion som indikerar statusen för den aktuella transaktionen. Genom att klicka på en stapel kan du bearbeta en transaktion ytterligare, d v s kapitalisera (dragning) eller kreditera en transaktion. Staplarna fungerar enligt det bearbetningsläge som har valts ut för transaktionen på den här sidan.

# **Markering: Markera transaktioner som ska bearbetas**

När du klickar på den färgkodade stapeln för en transaktion kommer transaktionen i fråga att läggas till i en separat transaktionslista för senare bearbetning. Denna lista finns på sidan "Markerade transaktioner", som visas genom att klicka på länken "Bearbeta markerade transaktioner". Länken till denna sida visas endast om du har markerat en transaktion. Från denna sida finns det möjlighet att behandla alla eller ta bort en eller alla markeringar.

#### **Direkt: Bearbeta transaktioner omedelbart**

När du klickar på den färgkodade stapeln för en transaktion kommer den aktuella transaktionen omedelbart att kapitaliseras eller krediteras utan bekräftelse. Använd endast detta bearbetningsläge efter noggrant övervägande.

#### **Direkt med bekräftelse: Samma egenskap som "Direkt", men man måste bekräfta innan bearbetning.**

När du klickar på den färgkodade stapeln för en transaktion kommer Netaxept att be om bekräftelse från användaren: "Är du säker på att du vill kreditera denna order?". Användaren måste svara "Ja" på denna fråga för vidare bearbetning av den aktuella transaktionen. Detta är standardinställningen.

## 4.4Användare

På denna sida kan du lägga till, redigera och ta bort användare samt ändra lösenord. Denna sida visas endast för kontaktpersonen och annan "Administratör".

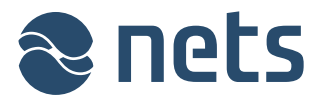

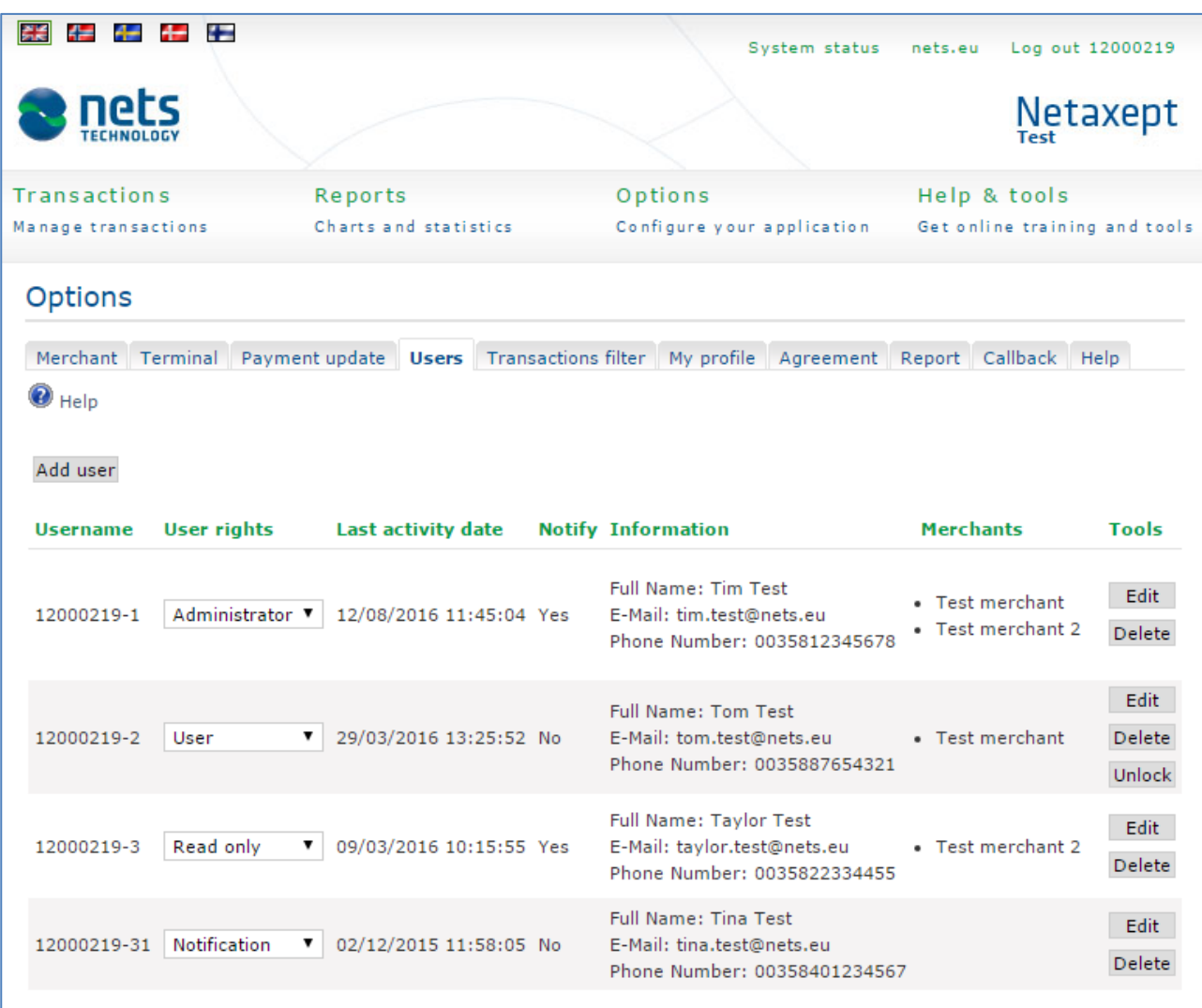

Du kan lägga till nya användare genom att klicka på "Lägg till användare".

- Fyll i användarens kontaktuppgifter och välj rätt användarnivå för användare. Det är viktigt att kontaktuppgifterna är ifyllt, ifall användare behöver beställa ett nytt lösenord genom att använda funktionaliteten "Glömt lösenord" som finns på Netaxept Admin inloggningssida.
- Koppla användaren till minst en butik genom att välja rätt butik från "Nätbutiker" listan. Om du vill koppla användaren till flera butiker, tryck på "Ctrl" knappen när du väljer flera butiker. Om användaren inte är kopplad till någon butik, kan de inte logga in alls i Netaxept Admin.
- Om du vill att användaren ska få aviseringar som berör Netaxept, markera kryssrutan " Ta emot aviseringar". *Tillsvidare är inte funktionaliteten för att skicka aviseringar tillgängligt. Du kan dock redan nu markera den här kryssrutan, så att allt är klart när vi aktiverar funktionen.*
- Slutligen, spara användaren genom att klicka på knappen "Lägg till användare". När du har sparat användaren kommer du att se användarens användarnamn och lösenord längts upp på sidan. Användarnamn och lösenord skickas inte automatiskt till den nya användaren via e-post eller SMS. Det är kontaktpersonen eller "Administratör" nivå användaren som är ansvarig för att skicka denna information på ett säkert sätt till användaren.

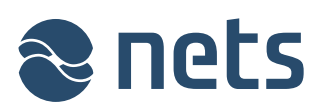

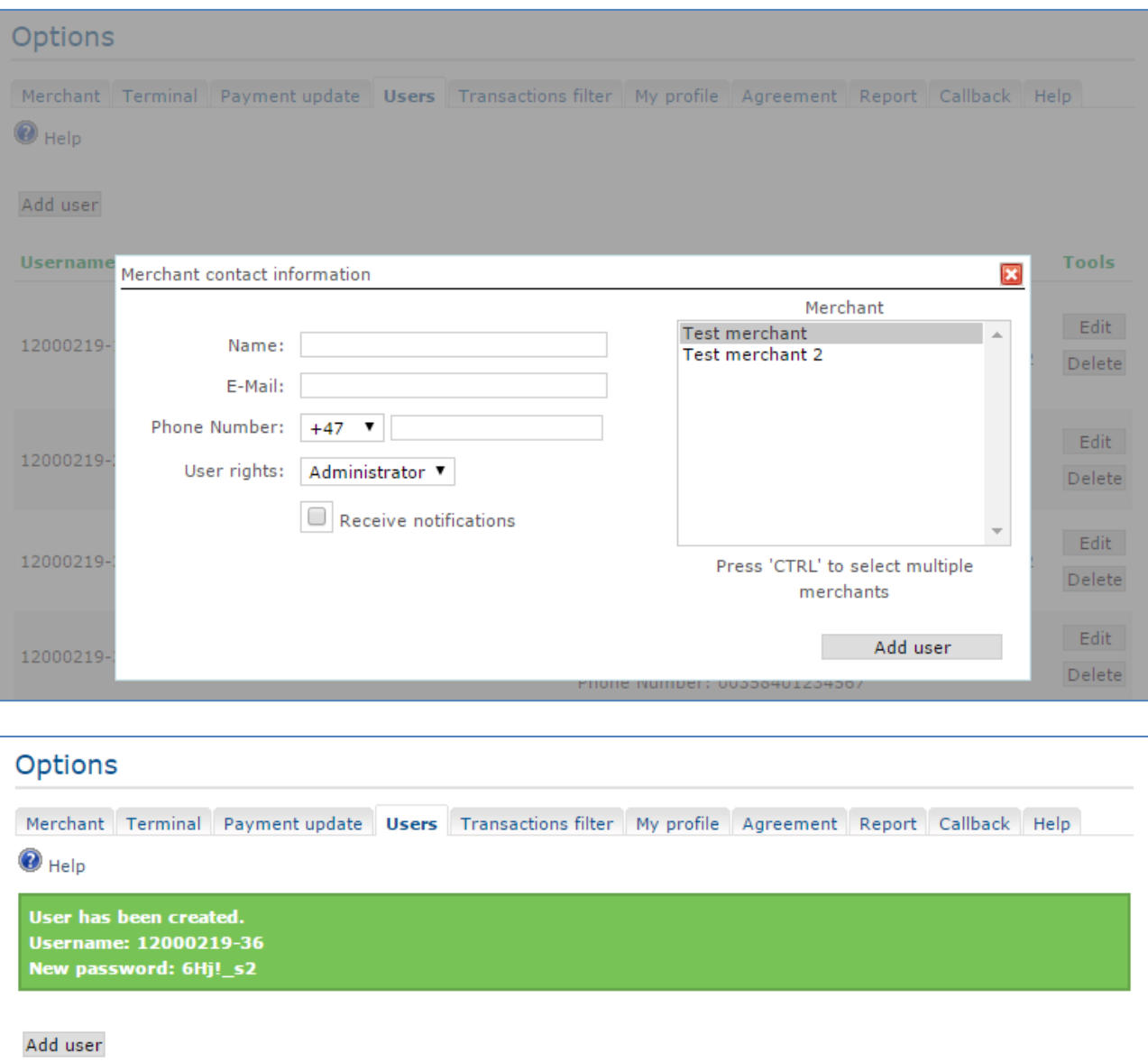

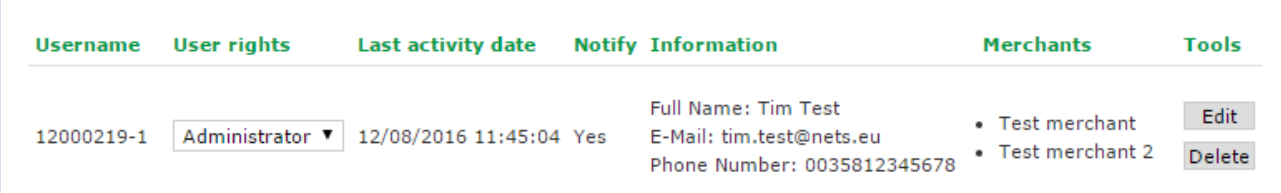

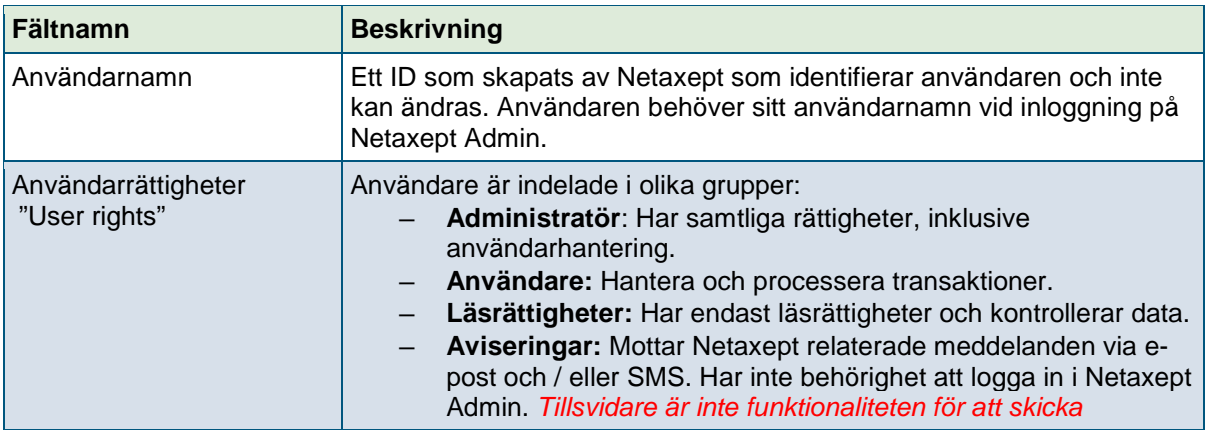

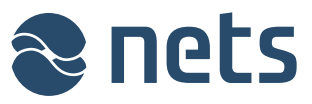

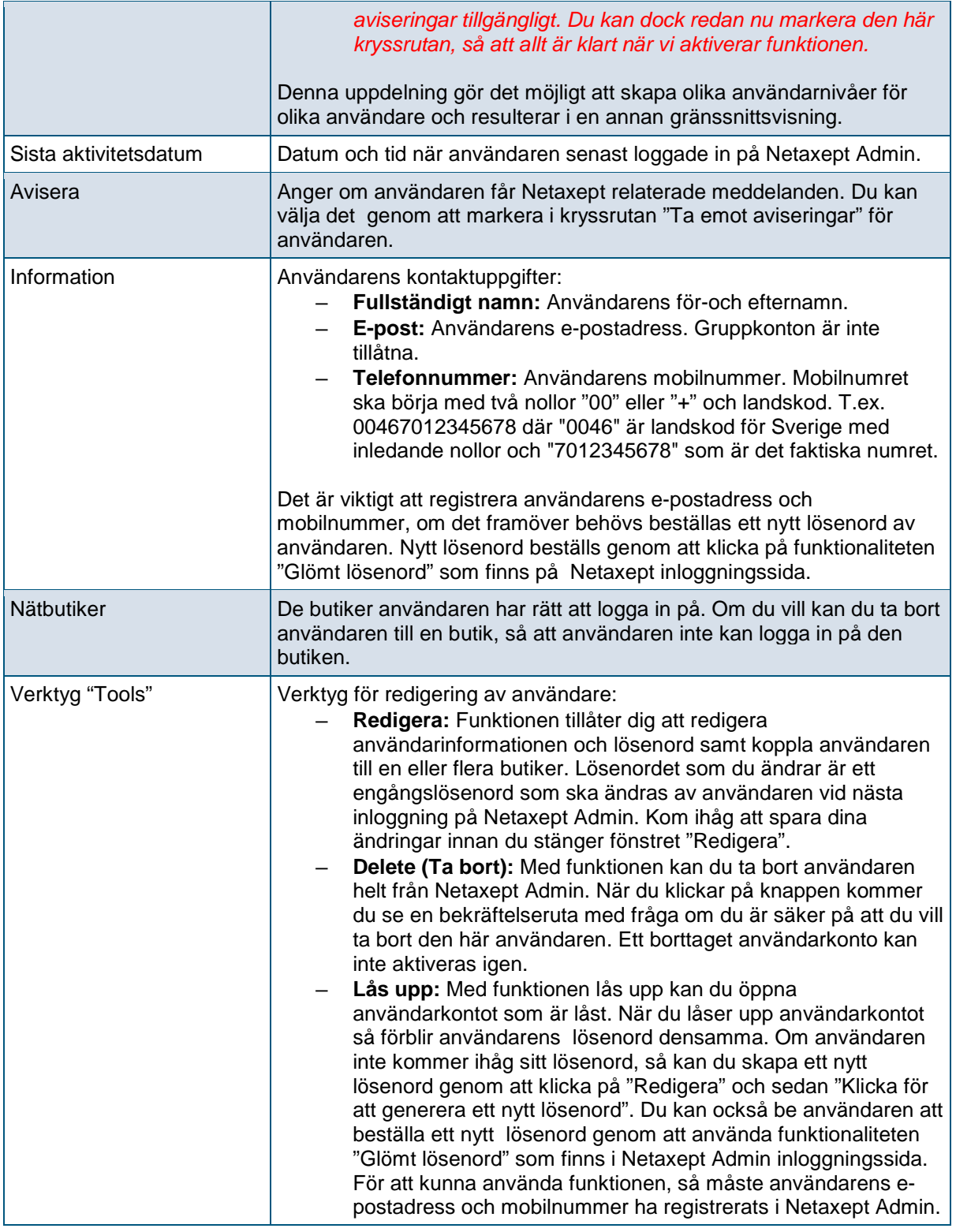

# 4.5Transaktionsfilter

På denna sida kan du definiera inställningar för felanvändning i förebyggande syfte som hjälper dig att minska riskerna på din e-handelsplats.

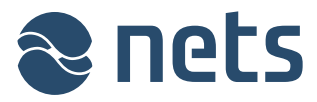

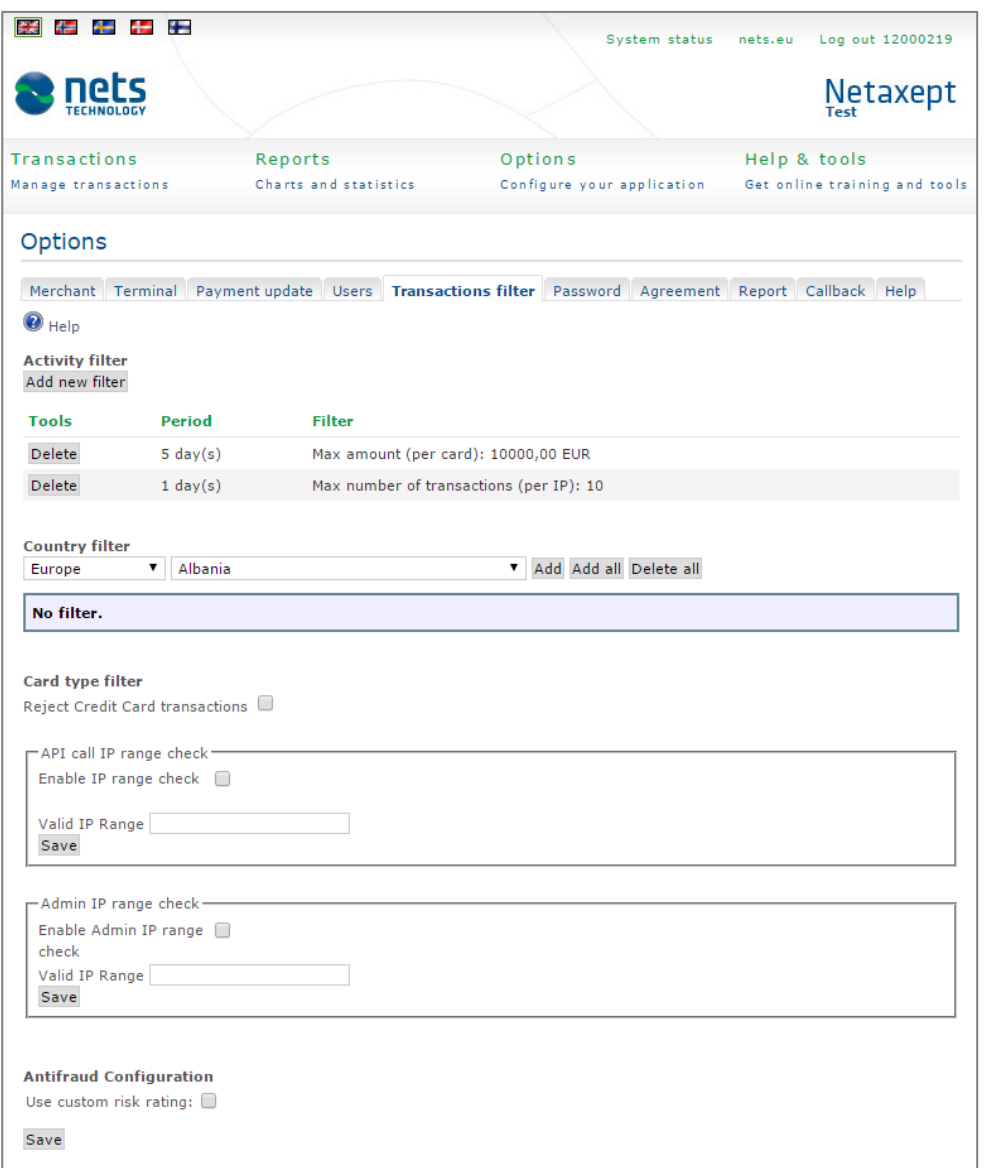

#### **Aktivitetsfilter: Begränsar transaktioner utifrån ett högsta belopp eller nummer**

Du kan ställa ett maximalt beloppvärde eller ett maximalt antal transaktioner, vilket indikerar transaktioner som kan accepteras inom en viss tidsperiod med ett visst betalkort eller från en viss IP-adress.

#### **Landsfiltrering: Begränsar transaktioner utifrån kortutfärdarland**

Du kan begränsa transaktioner baserade på kortutfärdarland. Välj först alla kontinenter och länder, ta sedan bort de länder från listan som utfärdar kort som du inte vill godkänna för betalningar. Som standard tillåts alla länder.

#### **Korttypsfilter: Begränsar transaktioner utifrån korttyp**

*Tillsvidare är denna funktion under pilotanvändning och endast tillgänglig för kunder med separat avtal.*

Du kan förhindra transaktioner gjorda med kreditkort så att betalkort fortfarande kan användas för betalning på din e-handelsplats, men kreditkort kommer inte att accepteras.

Transaktioner som utförs med

– betalkort kommer att kapitaliseras (dras) från kortinnehavararens bankkonto

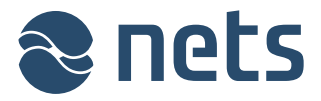

– kreditkort kommer att kapitaliseras (dras) från kortinnehavarens kreditkortskonto **Kontroll av IP-adress för Netaxept Admin och API**

*Tillsvidare är denna funktion under pilotanvändning och endast tillgänglig för kunder med separat avtal.*

Du kan aktivera en extra nivå med säkerhet för antingen Netaxept Admin-inloggningar och/eller för API-anrop. Om "API-anrop IP-intervallskontroll" är aktiverad kommer det att finnas en kontroll varje gång API begärs från din e-handelsplats och den släpper då endast igenom anrop från IP-adresser och/eller IP-intervall som anges av dig. Om "Admin IP-kontroll " är aktiverad kommer det att finnas en extra kontroll efter att användaren har loggat in. Endast användare från vald IP-adress eller intervall tillåts då att logga in på Netaxept Admin.

I textfältet anges antingen ett giltigt (IPV4) IP-adress eller IP-intervall eller både och. Separera flera specifika adresser med kommatecken. IP-intervall ska anges så att lägre IP är på vänster sida av strecket och högre IP är på höger sida. När du anger IP-adresserna måste du se till att din externa IP-adress är inom intervallet.

- Exempel på giltig IP-adress: 192.168.200.1
- Exempel på giltig IP-intervall: 192.168.200.1-192.198.201.0
- Exempel på blandade IP-intervall och samma IP-adress: 192.168.200.2- 192.198.201.0,192.168.200.1

#### **Anti-fraud konfiguration (Threatmetrix)**

Threatmetrix granskar alla transaktioner i realtid och värderar dem på en bedrägeriskala baserat på de konfigurerade tröskelvärdena. Baserat på riskbedömningen, så godkänns eller avslås transaktionerna automatiskt eller granskas av butiken själva, som måste godkänna transaktionerna innan de kan behandlas vidare.

Den förvalda standaren för riskpolicy och tröskelvärden kommer att vara lämpliga för de flesta butiker. I den här sektionen kan du vid behov ställa in dina egna gränsvärden för transaktioner. Observera att tröskelvärdena du sätter kan leda till avvisande av transaktioner eller så kan du behöva granska och godkänna dessa manuellt innan ytterligare bearbetning. Denna sektion visas endast när funktionen i fråga är aktiverad för butiken av Nets.

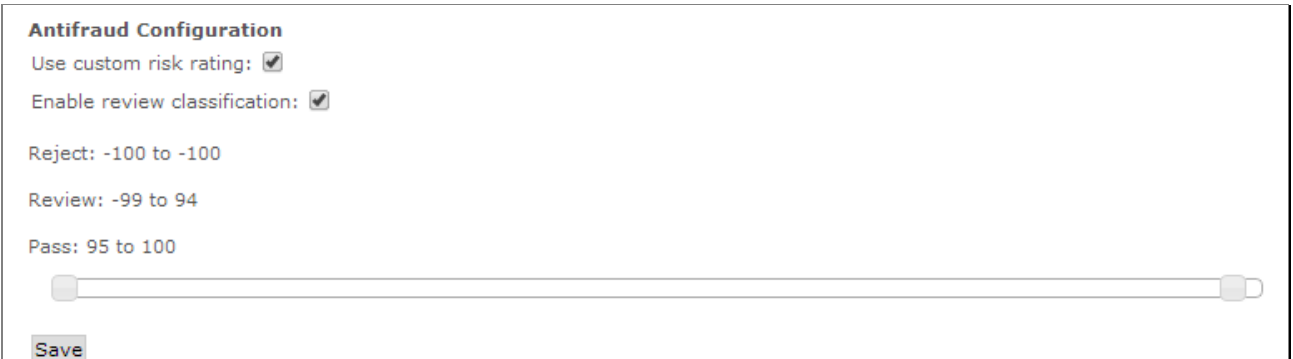

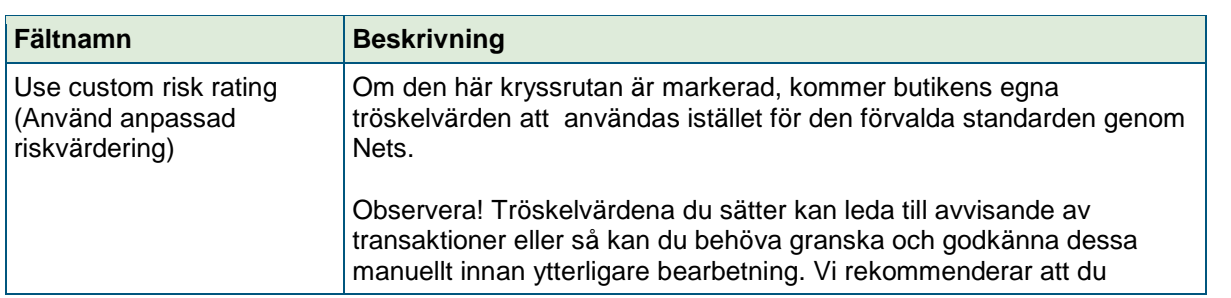

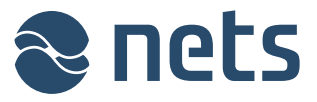

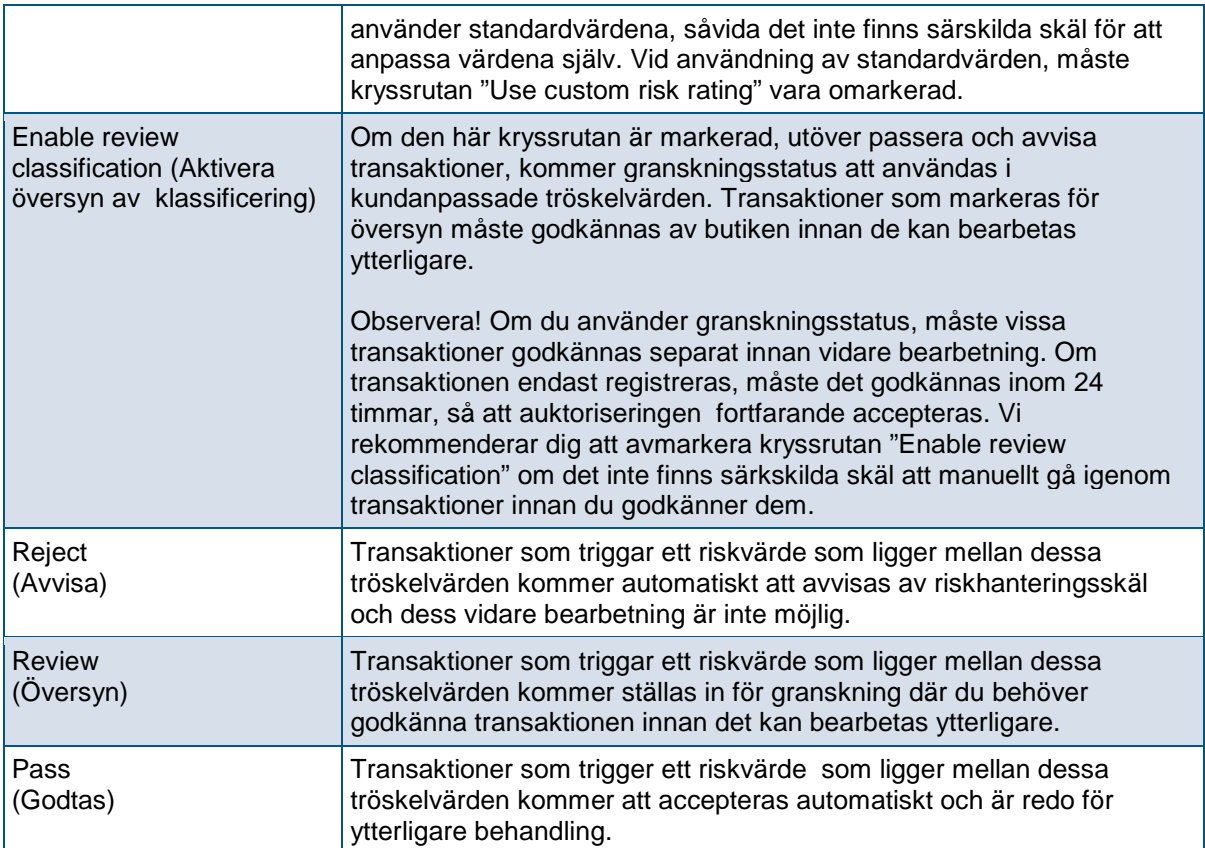

## 4.6Min profil

På denna sida kan du se dina kontaktuppgifter och ändra ditt lösenord för inloggning till Netaxept Admin. Det är viktigt att kontaktuppgifterna är tillagt och uppdaterat så att du kan, vid behov, beställa ett nytt lösenord genom att använda funktionaliteten "Glömt lösenord" som finns i Netaxept Admin inloggningssida.

Varje användare måste ha sitt eget personliga användarnamn och lösenord; gruppkonton är inte tillåtna. Alla användarkonton och lösenord ska förvaras på ett säkert sätt.

Lösenordet måste vara minst 7 tecken långt och innehålla både siffror och bokstäver. Ett nytt lösenord kan inte vara någon av de fyra tidigare använda lösenorden.

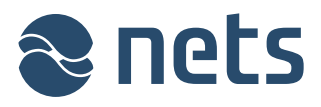

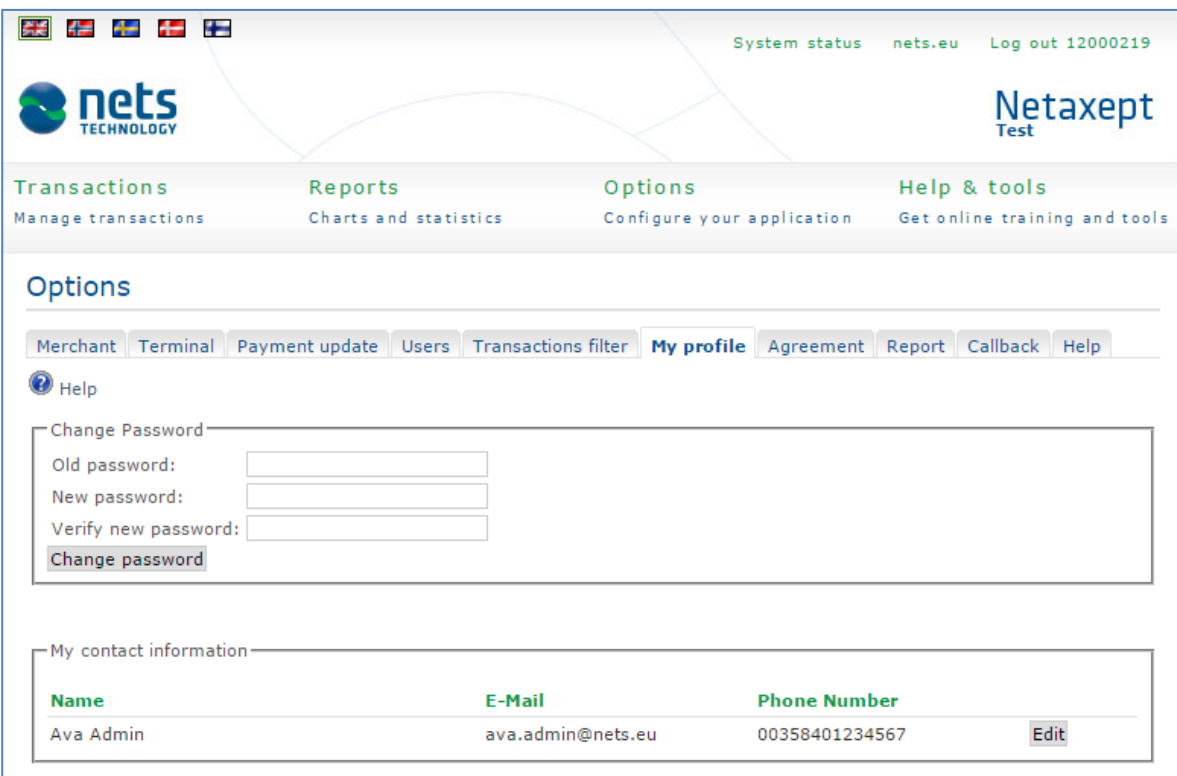

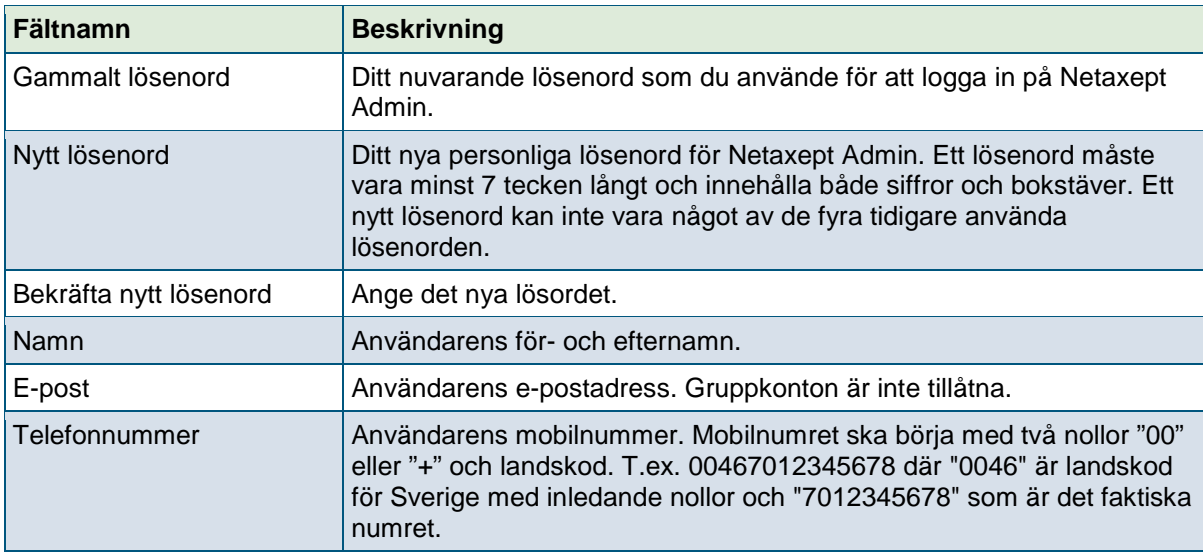

# 4.7Avtal

På denna sida kan du aktivera nya betalmetoder och redigera befintliga betalsätt. Du kan inte hantera inställningar för kortbetalningar på denna sida.

För varje betalmetod du vill aktivera behöver du även ha ett avtal med den externa leverantören. När avtalet är signerat kommer du att få uppgifter från leverantören med användarnamn och lösenord som du sedan skriver in på denna sida. Som kund är du ansvarig för att all information är korrekt angiven.

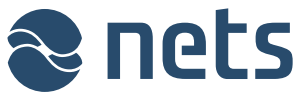

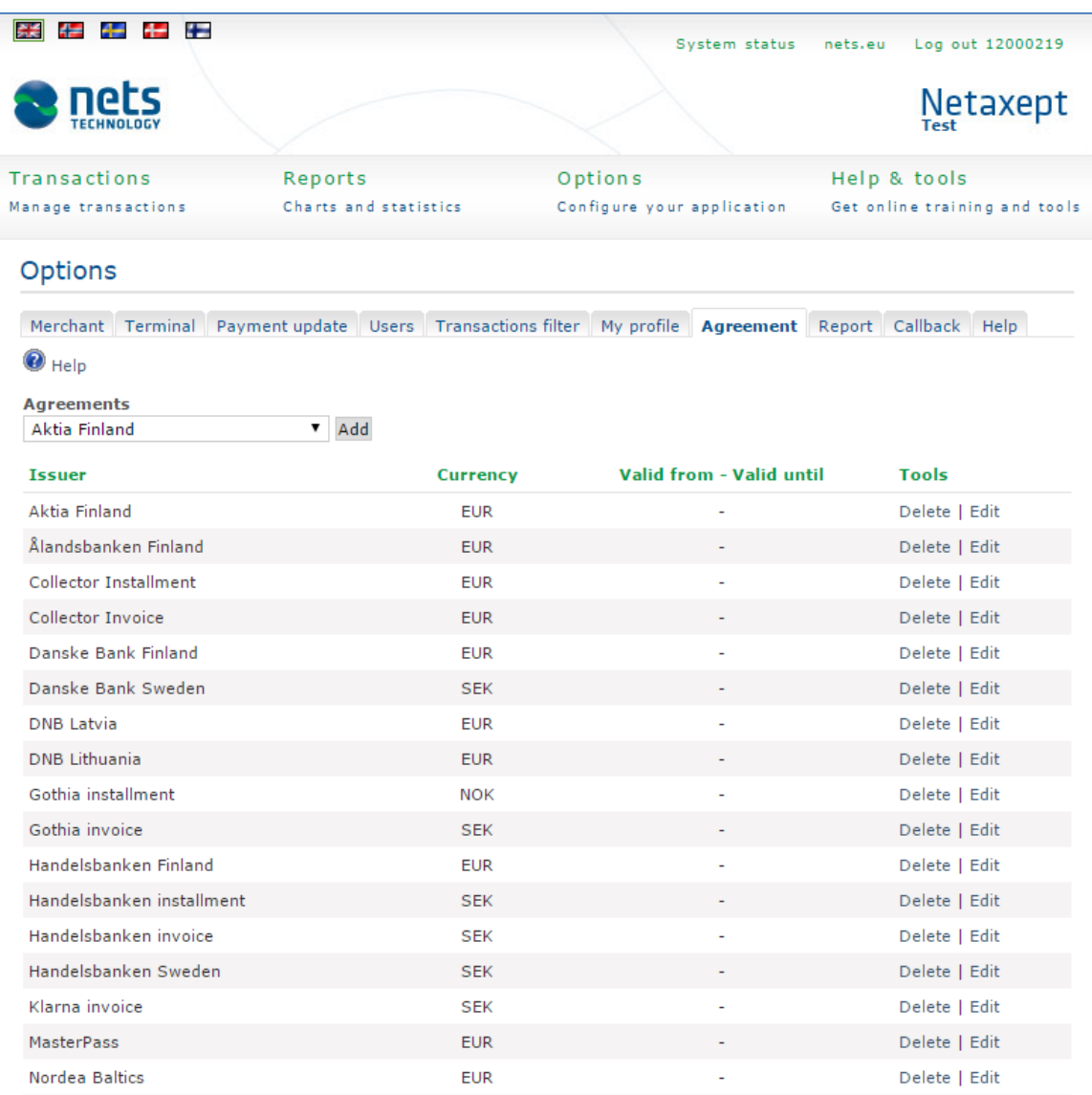

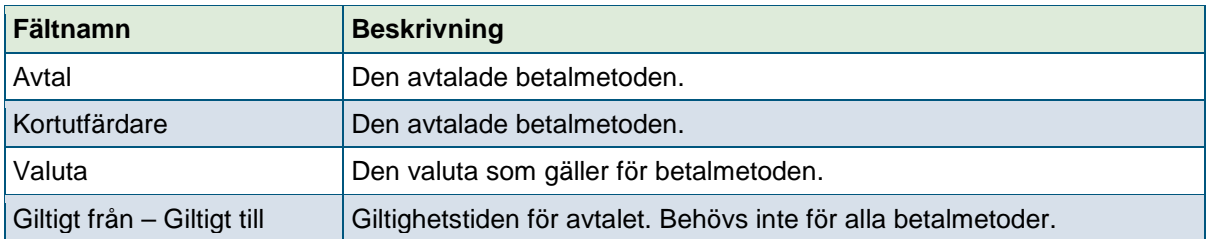

# 4.8Rapport

På denna sida kan du aktivera funktionen för att ta emot dagliga buntrapporter via e-post. Om du vill ange flera e-postadresser, bör de separeras med ett semikolon: [xxx@xx.com;](mailto:xxx@xx.com) [yyy@xx.com](mailto:yyy@xx.com)

Tidigare innehöll denna sida om att ta emot Netaxept relaterade meddelanden. Detta avsnitt är nu borttaget och motsvarande funktionalitet har flyttats till sidan "Användare". Om du tidigare har lagt till e-postadresser och / eller mobilnummer till detta avsnitt, så har Nets skapat en eller flera "Avisering" användare och lagt till dessa e-postadresser och mobiltelefonnummer under dem.

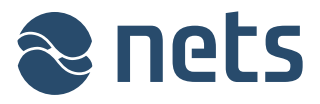

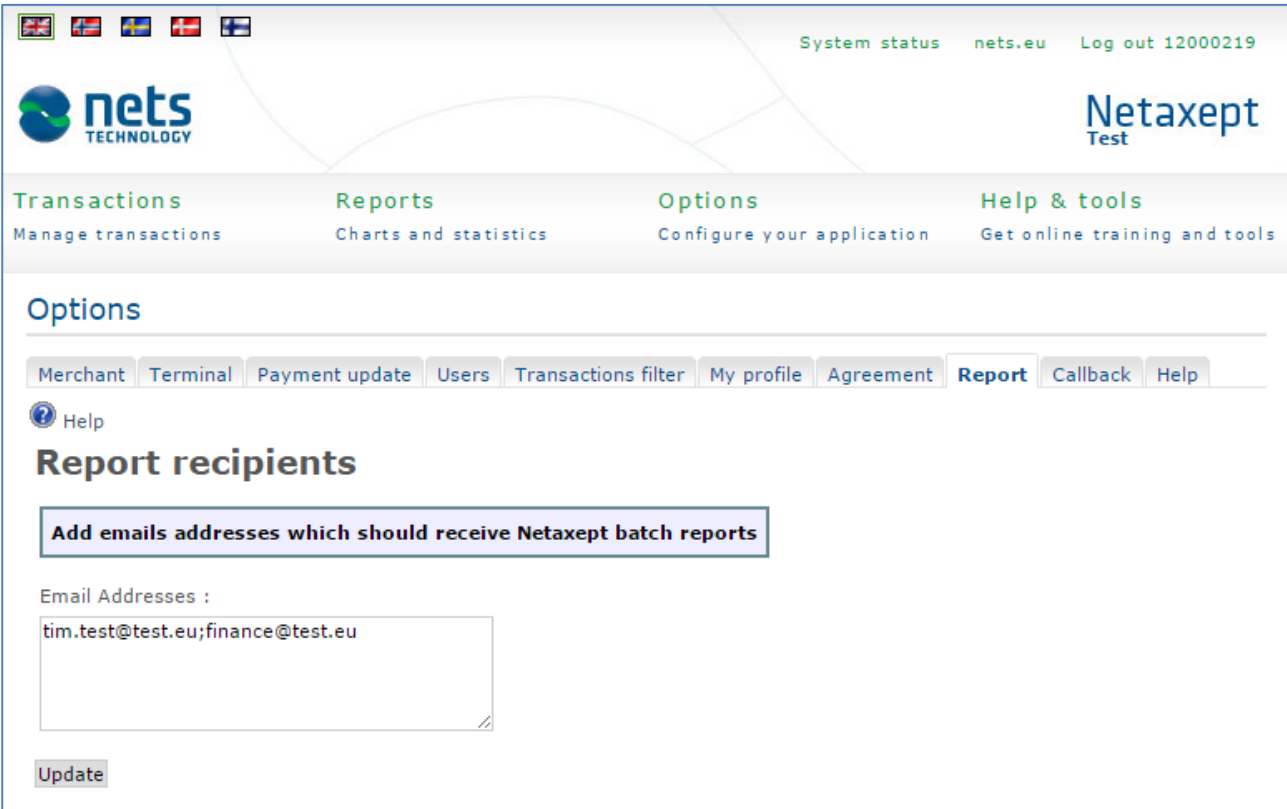

# 4.9Callback

På denna sida kan du definiera inställningarna för Callback. Funktionen Callback ger ehandelsplatsen information om när transaktionens status ändrats till auktoriserad, kapitaliserad, krediterad eller nekad. Callback är användbart t ex när informationen om den verkliga statusen för en transaktion fortfarande är oklar på grund av avbrott i datakommunikationen vid betalning.

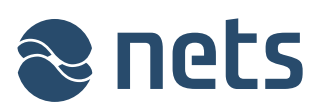

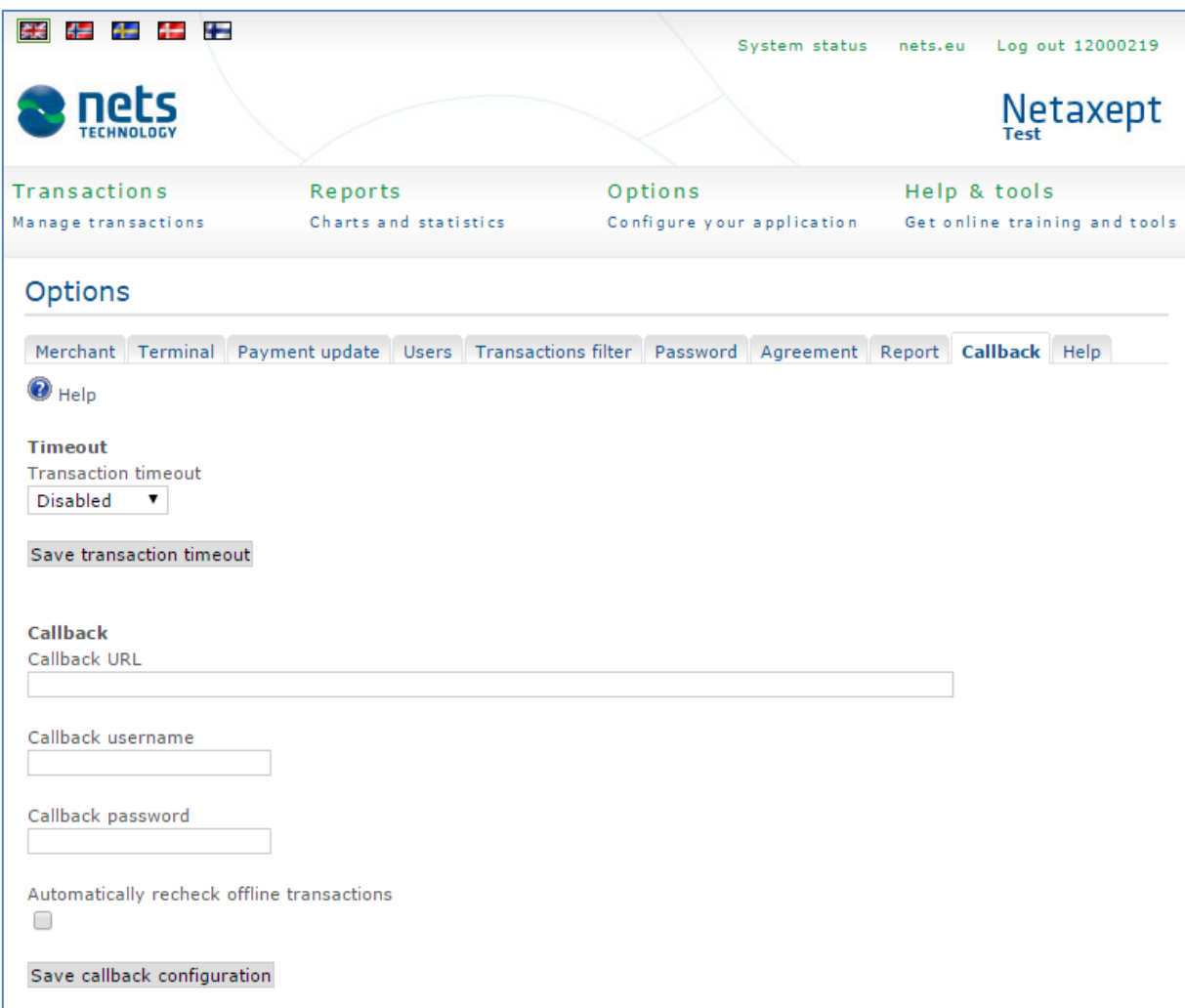

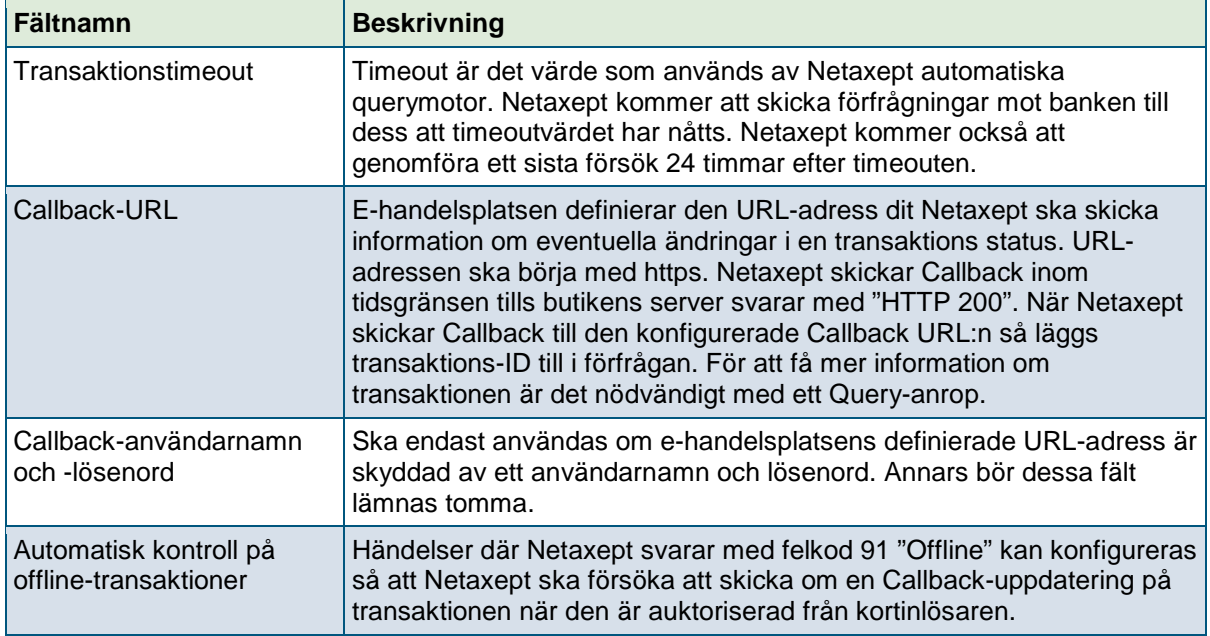

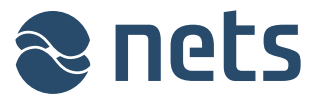

# 4.10 Hjälp

På denna sida kan du aktivera eller inaktivera sidspecifika instruktioner. Sidspecifika instruktioner

finns bakom ikonen på nästan varje sida i Netaxept Admin. Du hittar samma instruktioner, men mer i detalj, i det här dokumentet.

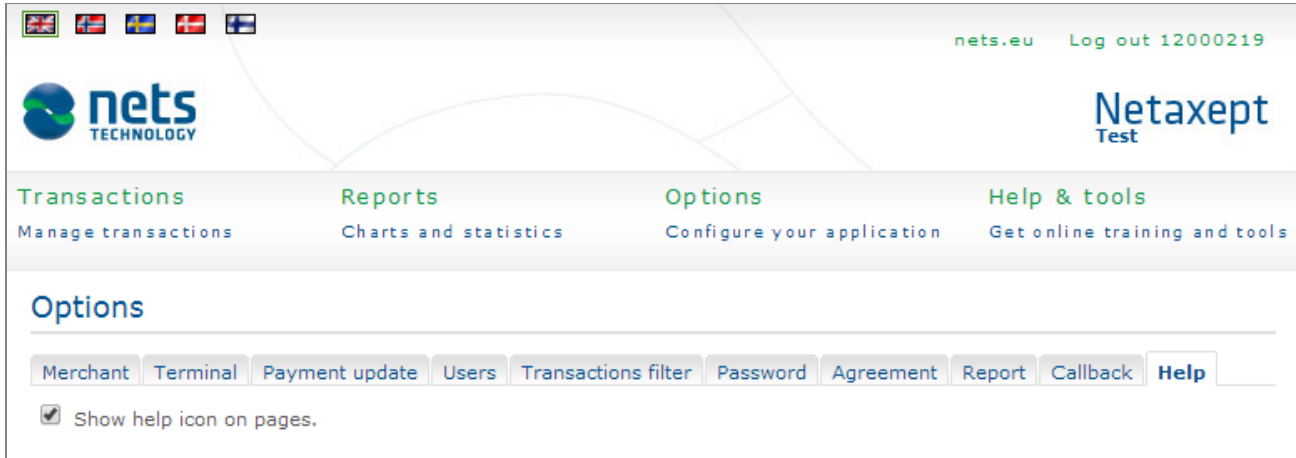

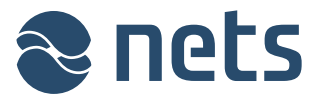

# **5 Hjälp & verktyg**

I avsnittet "Hjälp & verktyg" kan du göra transaktioner via Link payment och Callcenter, läsa om Netaxept relaterade meddelanden och generera test transaktioner.

# 5.1Meddelande

På denna sida kan du se Netaxept relaterade meddelanden. Samma meddelande kommer även att visas efter inloggning till Netaxept Admin.

# 5.2Verktyg

#### 5.2.1 Link payment

På denna sida kan du göra en transaktion via en länkbetalning. Sidan visas endast när butiken väljer servicepaket "Start" eller" Avancerat" i Netaxept-avtalet. För en länkbetalning skapar butiken en länk i Netaxept Admin och skickar den till kunden, t ex via e-post. När kunden klickar på länken kommer deras webbläsare att startas och visa Netaxept betalterminal. Kunden ser då den betalinformation som butiken har skapat.

Innan du skapar en länk, kontrollera att transaktionstimeout är inaktiverad för butiken. Se avsnitt "Inställningar" sektion => "Callback". Om funktionaliteten transaktionstimeout är i bruk, kommer inte länken att fungera och transaktionen kan inte behandlas efter att timeout värdet har överskridit.

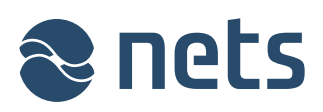

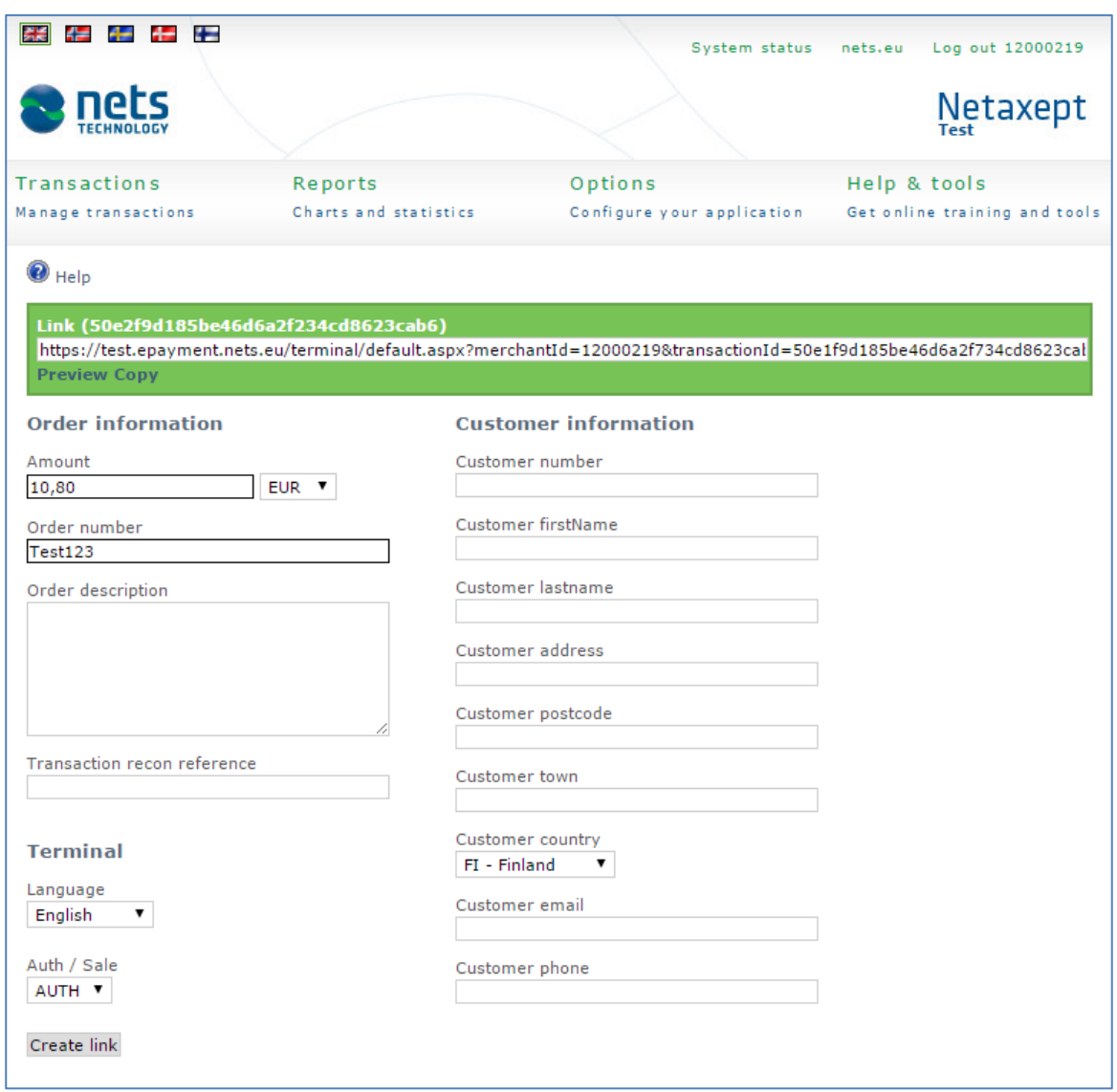

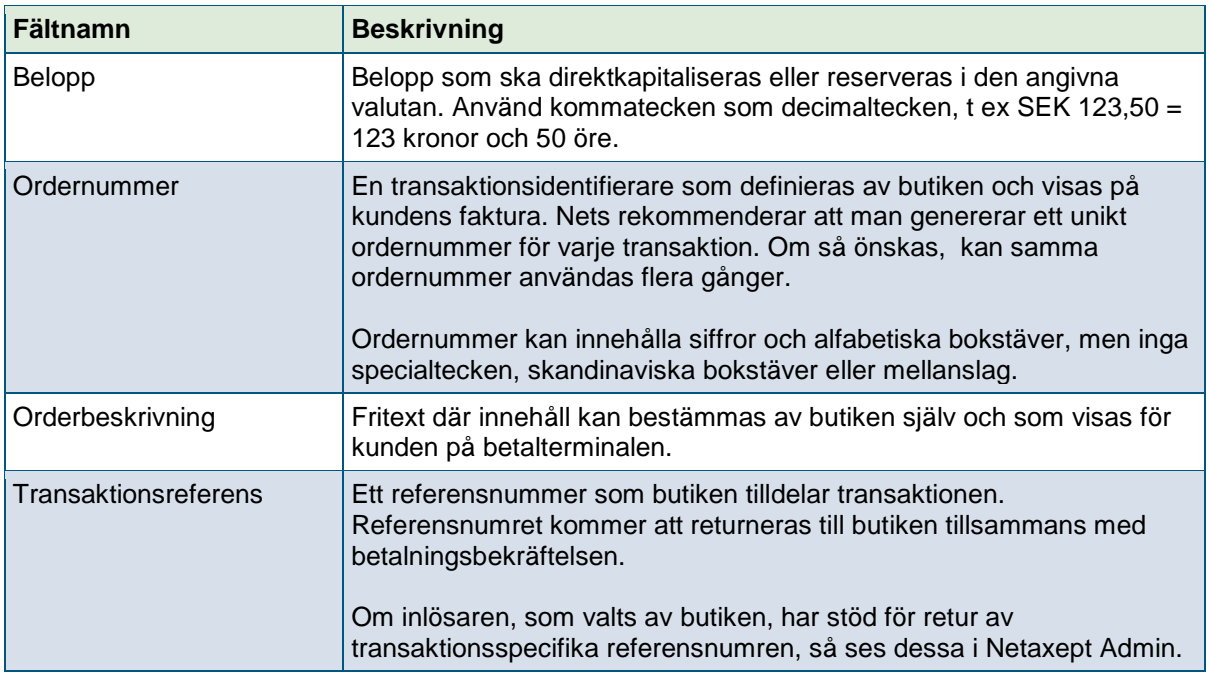

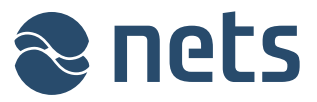

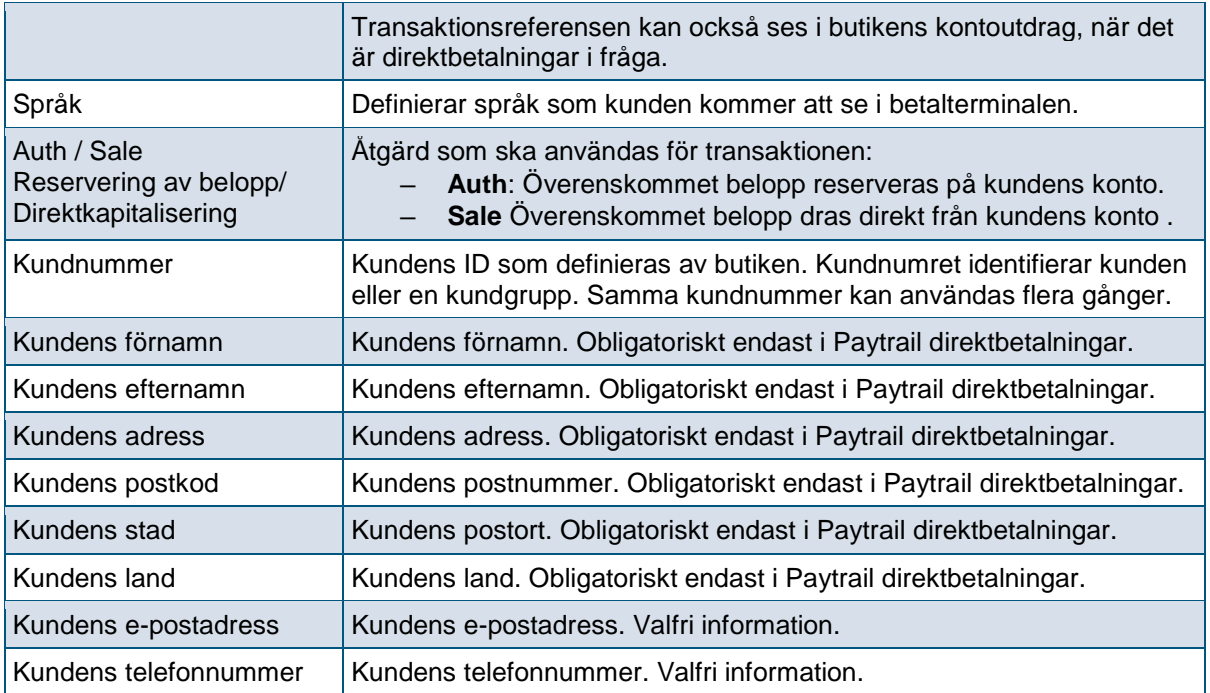

#### 5.2.2 Call Center

På denna sida kan du antingen reservera eller kapitalisera nya telefon-och mailorder. Sidan visas endast när butiken väljer "Call Center" eller "Advanced" servicepaket i Netaxept-avtalet. Observera dock att i "Advanced" servicepaket, funktionen Call Center är ytterligare en betaltjänst som aktiveras separat av Nets. Om butiken med "Advanced" försöker göra Call Center transaktion, utan att aktivera tjänsten i fråga, kommer de att se felmeddelande "Callcenter inte tillåtet, kontakta Nets support" på toppen av sidan efter att ha klickat på "Registrera" knappen.

Callcenter not allowed, please contact Nets support.

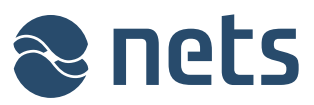

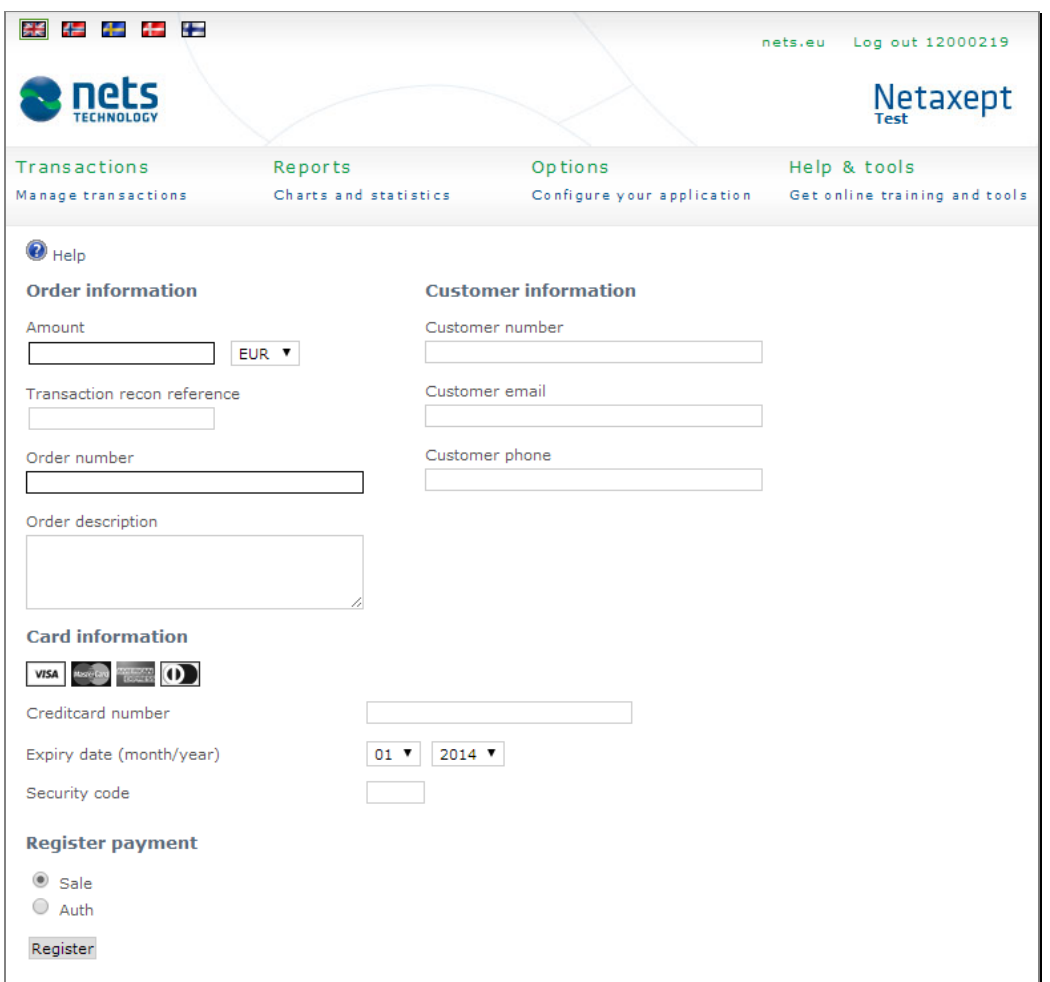

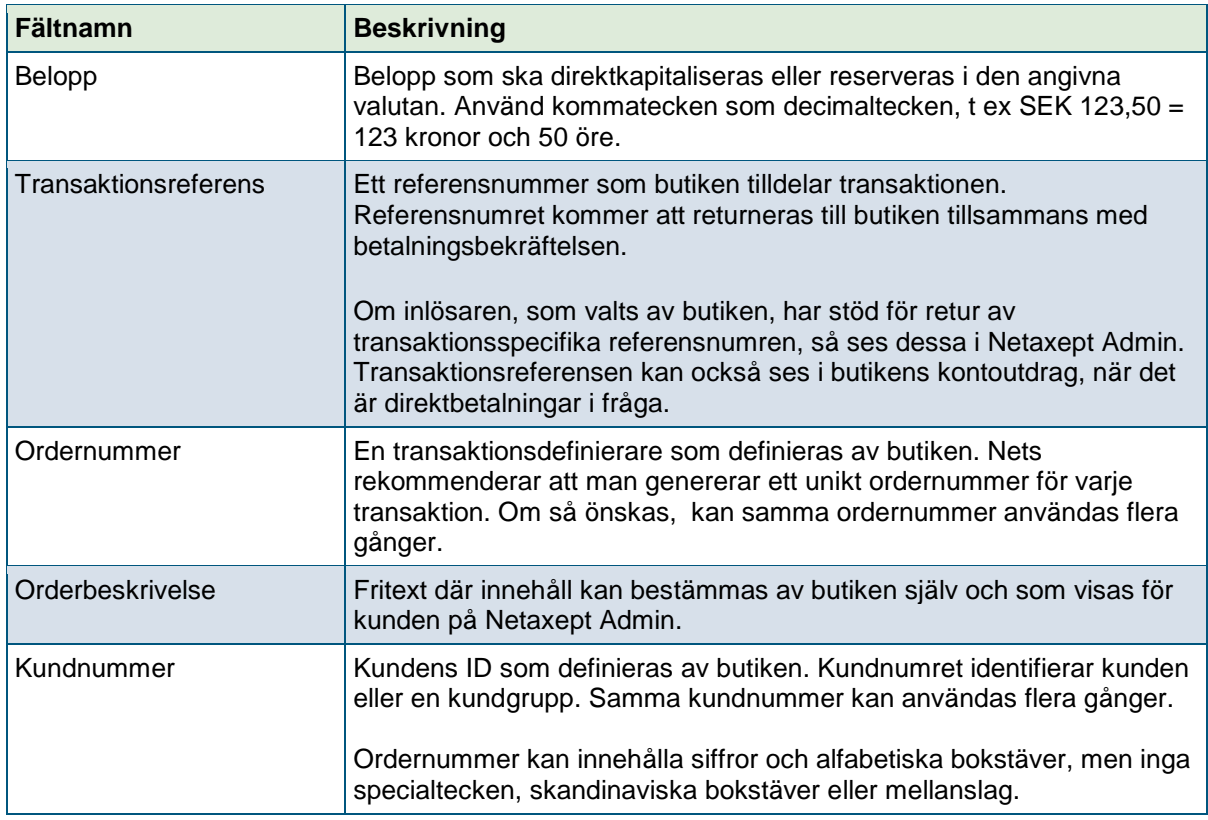

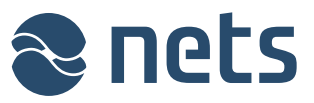

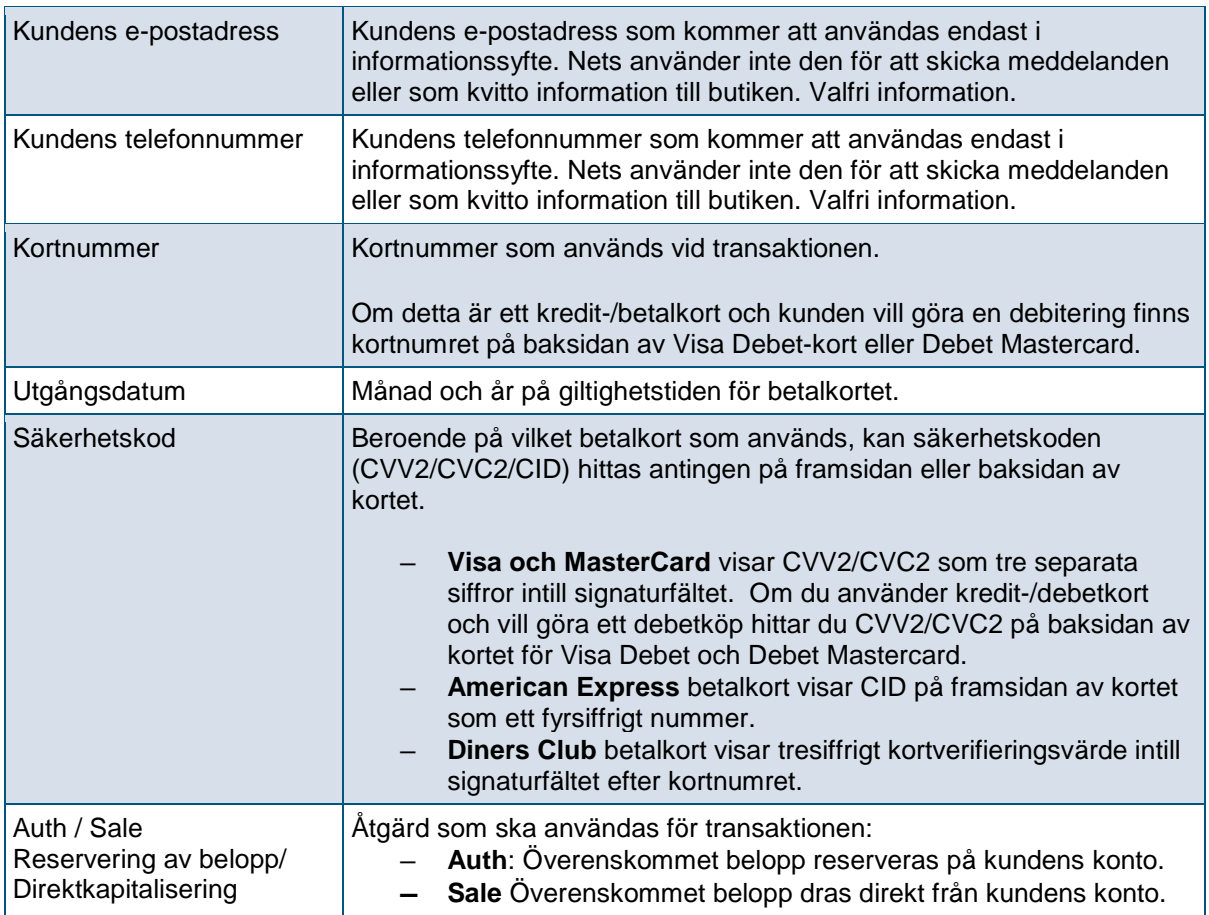

# 5.3 Systemuppdateringar

På denna sida kommer du att se information om planerade serviceavbrott i Netaxept. *Tills vidare är denna funktion under pilotanvändning och problem eller förändringar kan inträffa.*

## 5.4 Test transaktioner

På denna sida kan du skapa Visa och Mastercard test transaktioner. Genererade transaktioner är endast auktoriserade och har inte kapitaliserats.

## 5.5 Kontakta oss

På denna sida hittar du kontaktuppgifter till Netaxept kundsupport för ditt land.

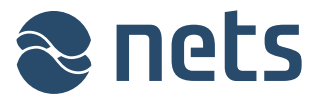

# **6 System status**

På denna sida kan du se serviceärenden och incidenter som påverkar tillgängligheten och prestandan hos Netaxept tjänster och funktioner, antingen direkt eller genom tredjepartssystem.

*Tills vidare är denna funktion under pilotanvändning och problem eller förändringar kan inträffa.*

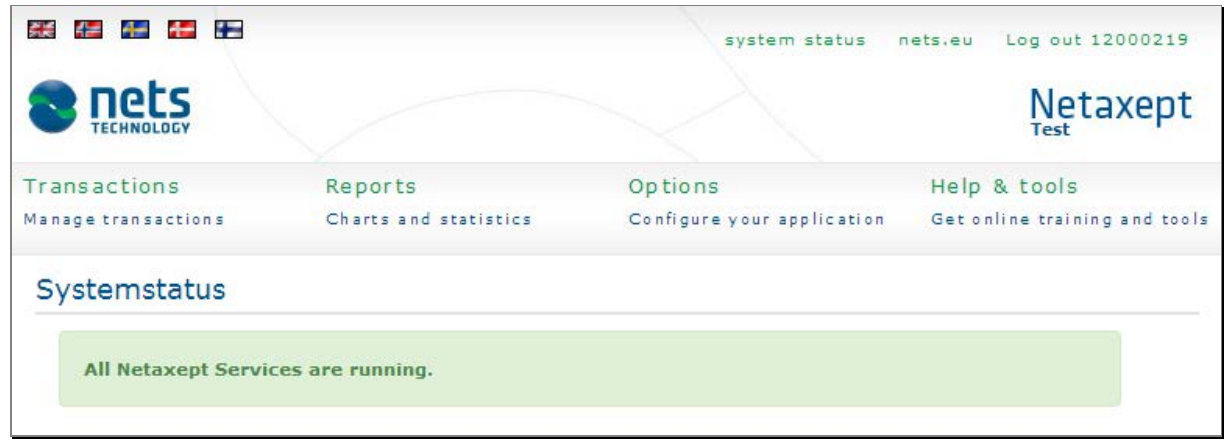